## **AtlasHelp**

#### **AtlasHelp**

Publication date 2012 Copyright © 2012 University of Ulm - Institute of Neural Information Processing

## **Table of Contents**

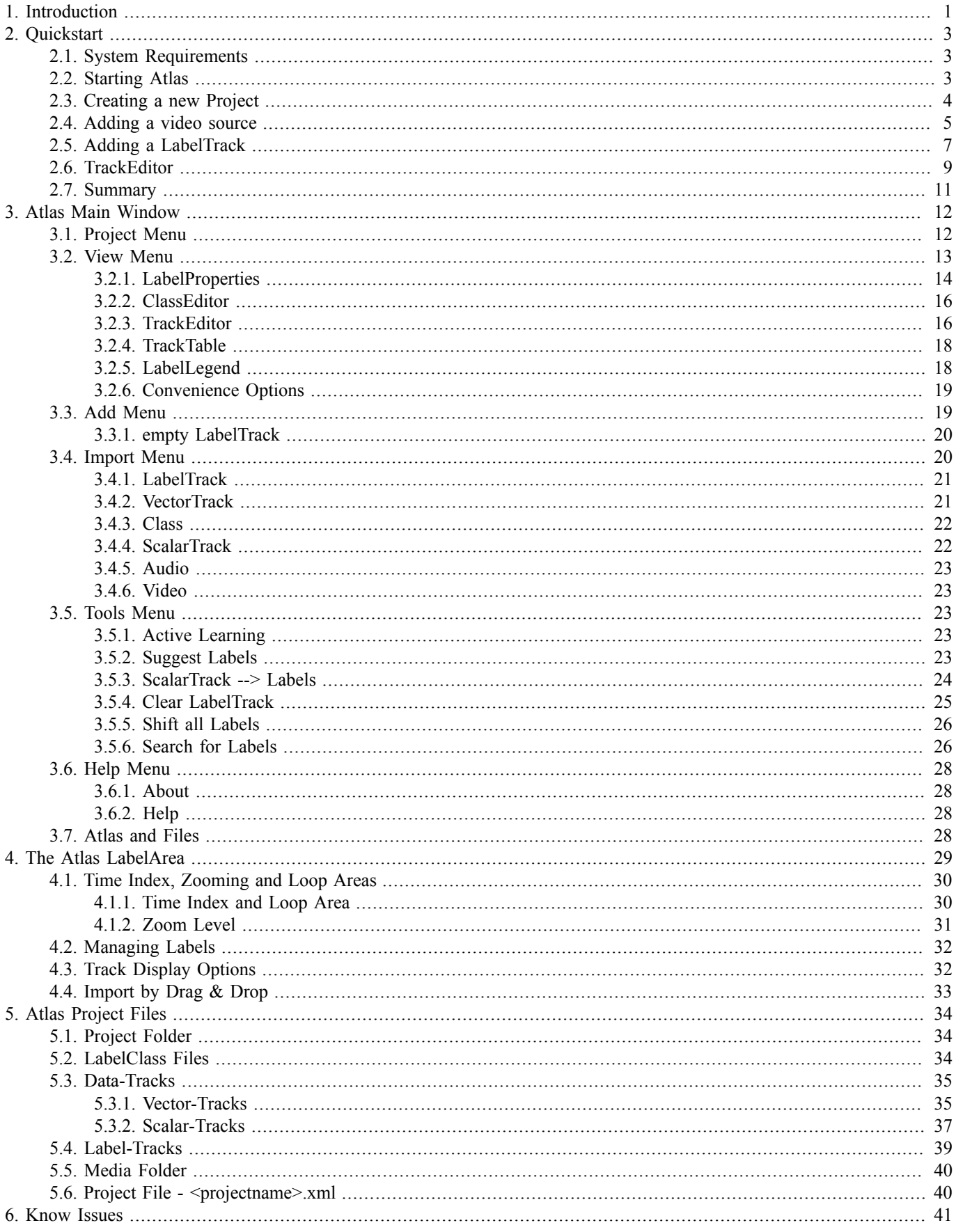

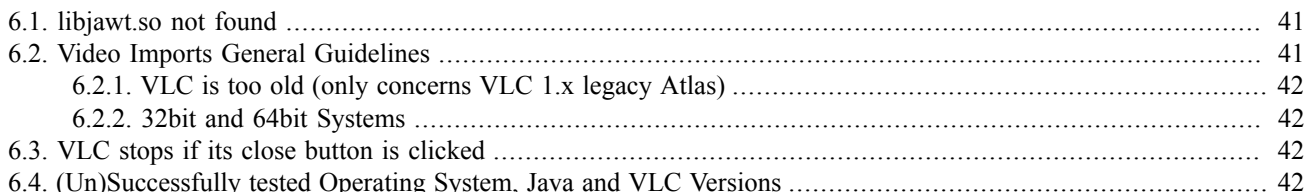

## **List of Tables**

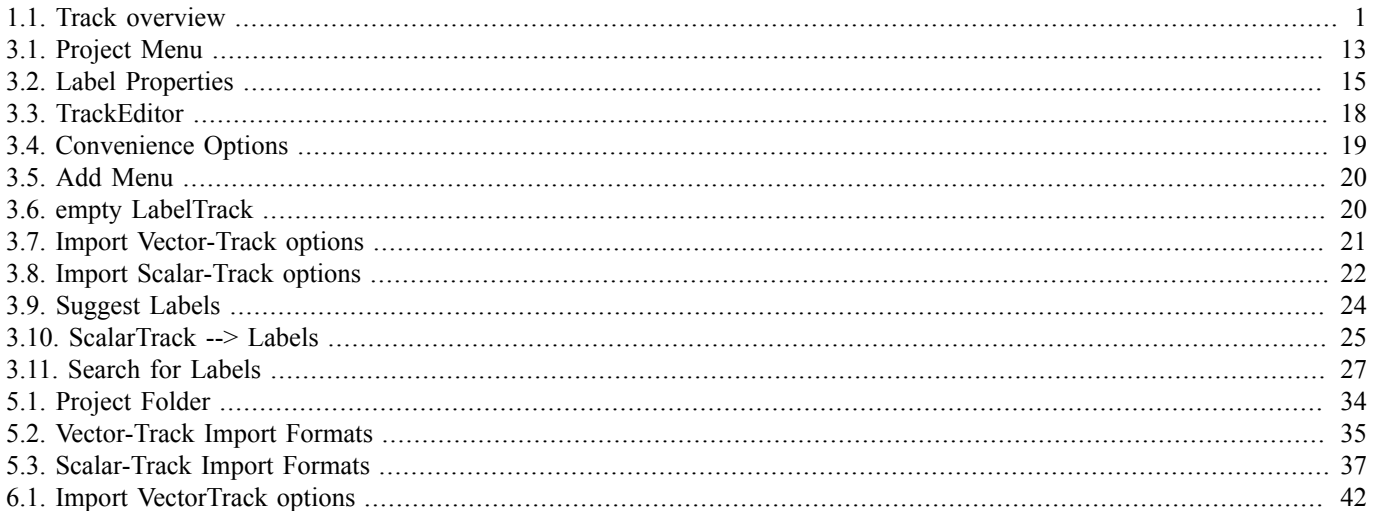

**1**

## **Introduction**

<span id="page-5-0"></span>Atlas was developed to allow labeling of multimodal data from experiments (i.e. video and audio), but also other physical input types i.e. heart rate information.

The main aim of Atlas is to provide a graphical representation of input data and to allow the user to label provided data with attributes. Additionally Atlas allows auto-labeling by using existing labels and searching for matches in the feature input. Features used for such auto-labeling can either be raw input data from the experiment or data derived from such raw data.

All input data in Atlas is considered a track. The structure of track types is shown in the image below:

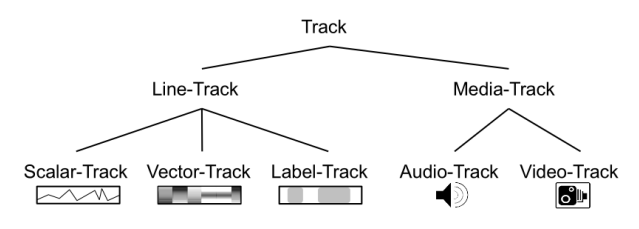

Tracks in Atlas

Tracks can be divided into media-tracks (video and audio) and line-tracks (also called data-tracks). Video-tracks are displayed using the VLC media player. Audio-tracks also use VLC and should be supplied in WAV format which enables Atlas to create a scalar-track as visual representation of the audio input (without the audio's scalar-track Atlas can only use the audio-track for playback).

Line-tracks are shown in Atlas' LabelArea, an area for visual represention of input data. Scalar-tracks are two-dimensional (value at a specific time) input formats like audio amplitude. Vector-tracks are multidimensional graphical formats (vector at a specific time). Vector-tracks are often used to import more complex data that is created from the experiment's original output.

Label-tracks are user defined tracks to mark wanted properties in the input tracks. For example a label-track might show a test subjects emotional state. The user can create so called label-classes with respective entities in order to label certain monitored characteristics. For example after creating a label-class 'emotional state', the user can create classes' entities (i.e. 'happy' or 'sad') and label the input data in respect to the state of the test subject.

In auto-labeling mode the user assigns a feature-track to a label-class. Atlas will then attempt to automatically create labels for the label-track with the supplied feature-track as input reference.

<span id="page-5-1"></span>The combination of all input types and LabelTracks is called 'collection'.

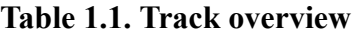

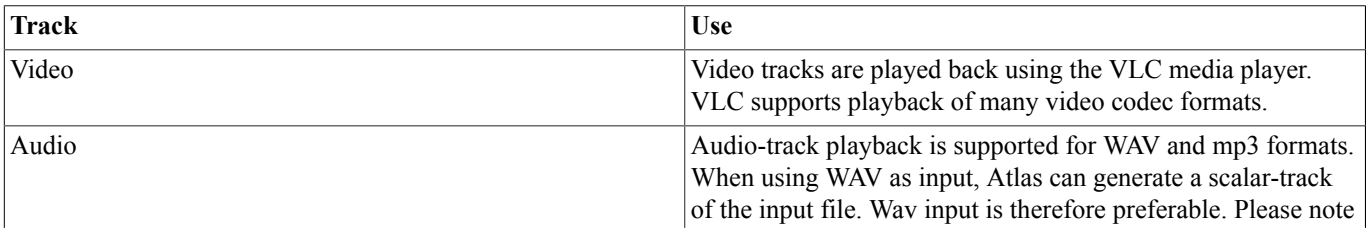

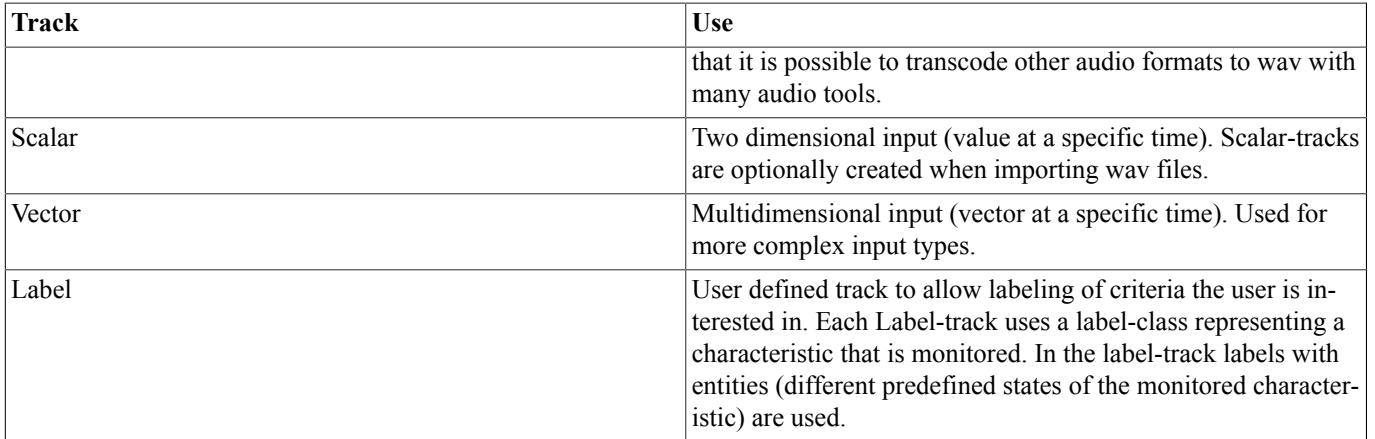

# **2**

## **Quickstart**

<span id="page-7-0"></span>This chapter shows basic use of Atlas by demonstrating how to start the program and how to exemplarily work with a single video as collection and how to add labels with the label-class generic. The idea is to provide a simple scenario to allow insight into the workflow of Atlas. Further options will be explained in the following chapters.

## <span id="page-7-1"></span>**2.1. System Requirements**

Atlas needs a Java Virtual Machine version 1.6 or newer. Additionally to support video and audio playback, Atlas uses a native installation of the VLC media player. There is a legacy version of Atlas that supports VLC version 1.x with certain operating systems. It is nevertheless highly recommended to use VLC version 2.x with the respective Atlas version, because it is more stable. It also supports more operating systems. The legacy version will not be further supported and be dropped at some point in the future.

Chapter [Known Issues](#page-45-0) provides help if Atlas does not work on your system. It also contains a section about [\(Un\)Successfully](#page-46-3) [tested Operating System, Java and VLC Versions .](#page-46-3)

Depending on the input types of projects, a not completely outdated personal computer may be enough to use Atlas fluently. When working with greater amounts of input data like several video files from different angles, state of the art hardware with current multi-core processors and more than 4 GB of memory may be required to allow work in an acceptable pace. When using several video inputs, support of hardware video-decoding can considerably reduce strain on the CPU while fast solid state disks provide the data transfer rates needed for smooth playback.

## <span id="page-7-2"></span>**2.2. Starting Atlas**

If .jar files are associated with a Java Runtime, starting Atlas should be possible by double clicking the "Atlas.jar" file. From Windows Command Prompt or a Linux shell the program can be started by the command

java -jar <PATH TO Atlas.jar> (i.e. java -jar c:\Users\exampleuser\Desktop\Atlas\Atlas.jar)

An initial warning that Atlas is not able to read 'Atlas.properties' can be ignored.

Two windows will be displayed: 'Atlas' and 'Atlas - LabelArea'.

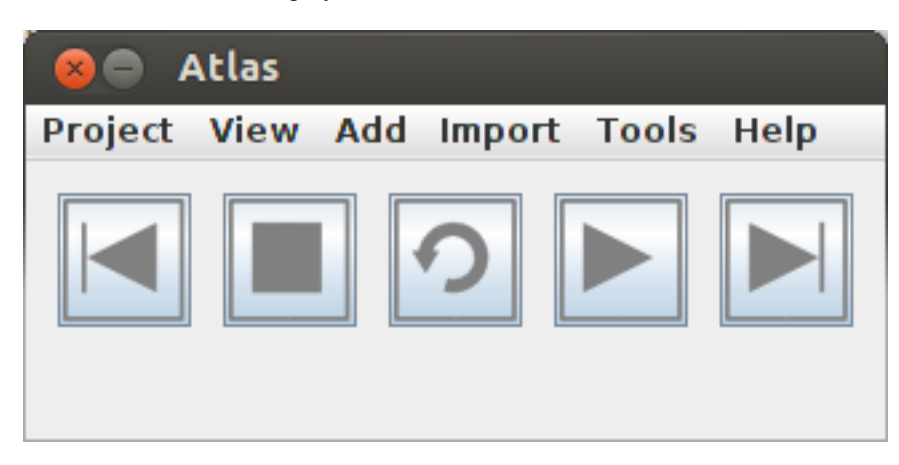

Atlas main window

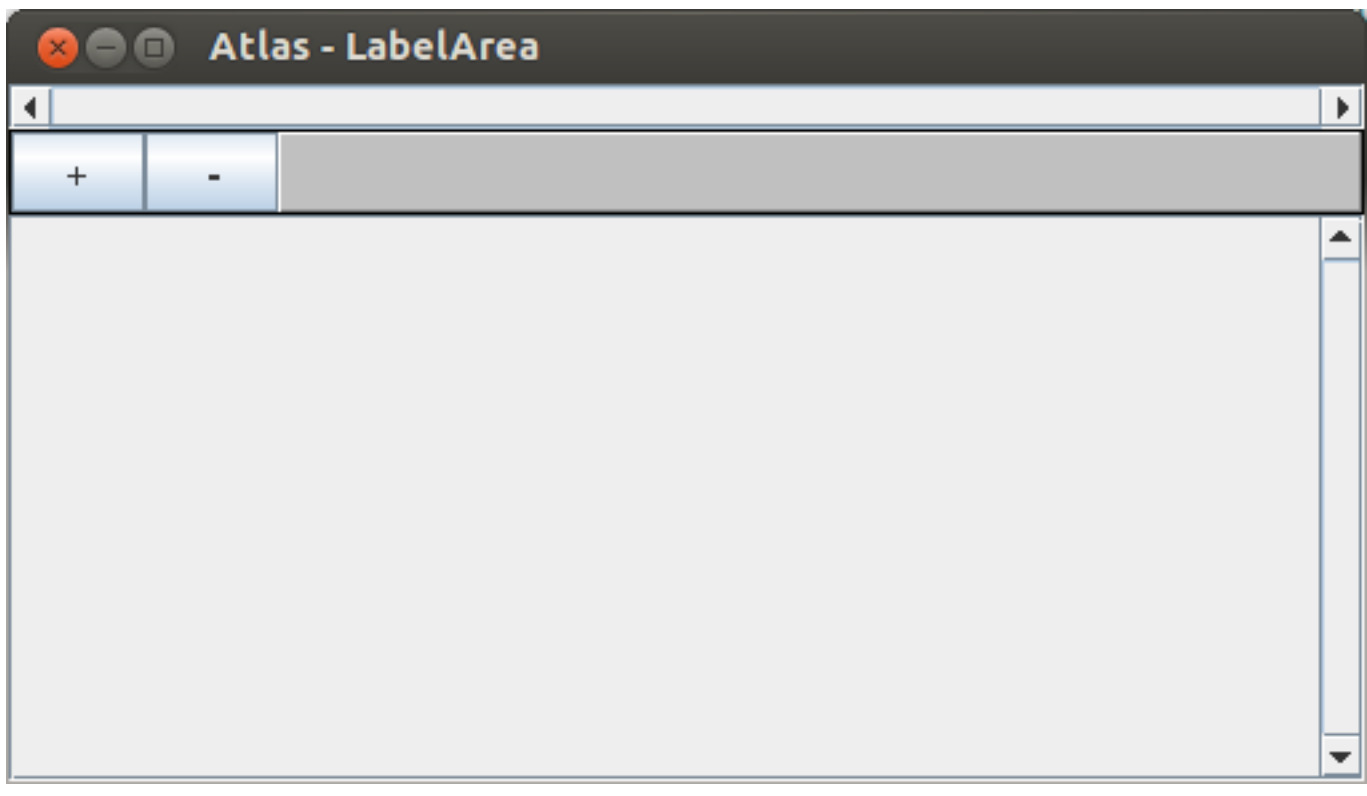

Atlas - LabelArea

## <span id="page-8-0"></span>**2.3. Creating a new Project**

Atlas organizes data belonging together in projects. To start a new project select

Atlas  $\rightarrow$  Project  $\rightarrow$  New,

which will start a dialog requesting input of a projectname and a base folder for the project. Atlas will create a subfolder in the base folder with the projects name for all relevant project data. After selecting 'OK' Atlas creates the subfolder in Base Folder.

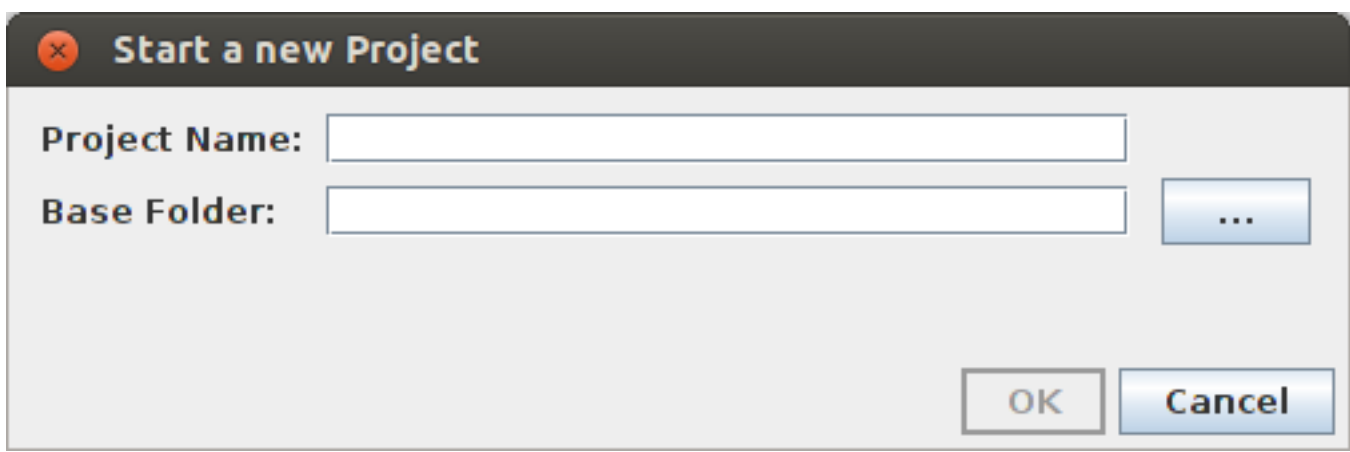

Start a new project dialog

The XML file with the project's name in this subfolder can be used to load the project after Atlas restarts.

Atlas  $\rightarrow$  Project  $\rightarrow$  Load

Saving a project manually can be done with

Atlas  $\rightarrow$  Project  $\rightarrow$  Save

Atlas will always ask if the project should be saved before exit or switch to another project.

## <span id="page-9-0"></span>**2.4. Adding a video source**

At this point a video source can be added through

Atlas  $\rightarrow$  Import  $\rightarrow$  Video.

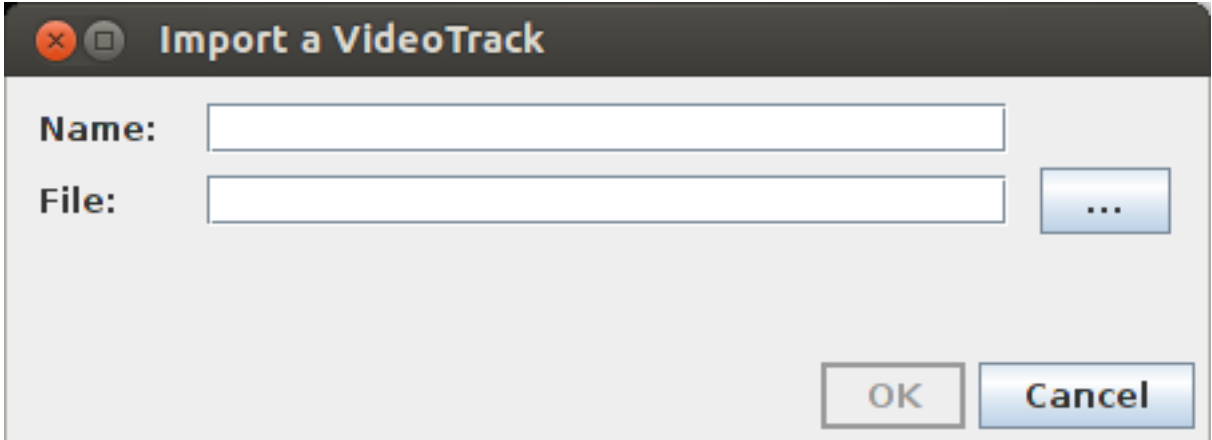

Import a VideoTrack

To import a video a name and the video's path must be supplied. After confirming with 'ok', a new window with the video will be displayed.

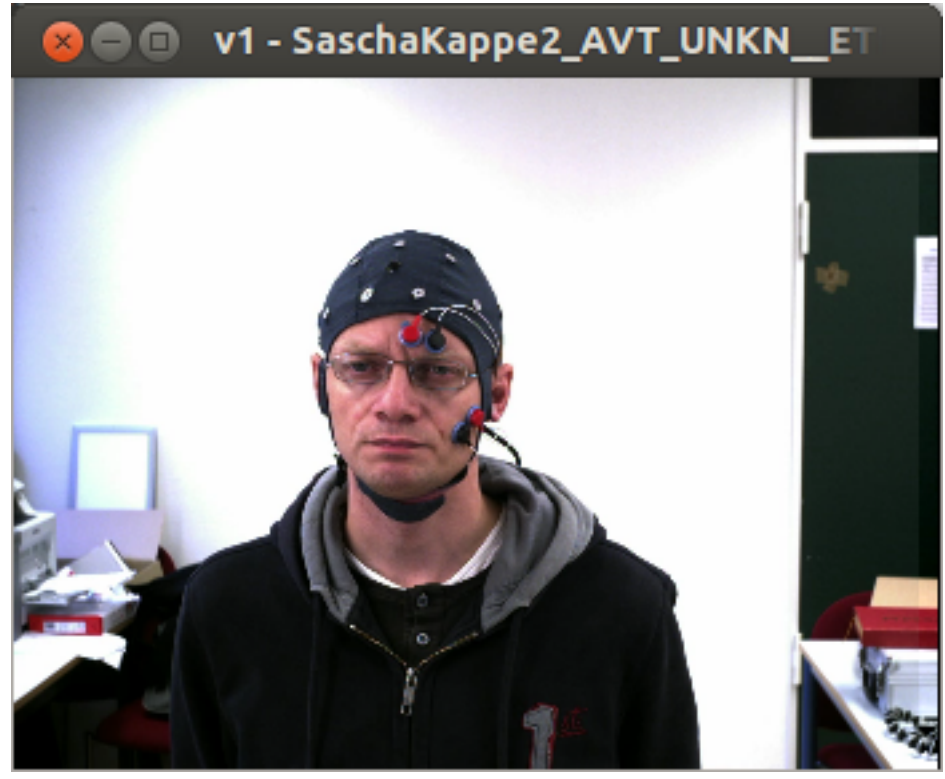

An Imported VideoTrack

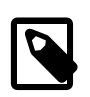

#### **Note**

Should Atlas crash when importing a video, the most likely problem is either a corrupted video file or an incompatibility between the VLC media player, the Java Virtual Machine and the operating system. See chapter ['Known Issues' section 'Video Imports General Guidelines'](#page-45-2) for possible workarounds AFTER checking with oth-er video sources. A Table with tested systems is provided in ['Known Issues' section ' \(Un\)Successfully tested Op](#page-46-3)[erating System, Java and VLC Versions' .](#page-46-3)

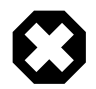

#### **Warning**

Atlas can only be closed from main window or LabelArea. Closing a video window by clicking the close button will not close the window, but the VLC media player will be ended - this is an issue that may never be fixed. See chapter ['Atlas Main Window' section 'View' → 'TrackEditor'](#page-20-1) on how to remove a (video) track or disable its playback.

It's possible to use all media control buttons but 'Loop selection', which will play the collection with start and end of a selected label in a loop. The buttons purposes are displayed when holding the mouse arrow over them.

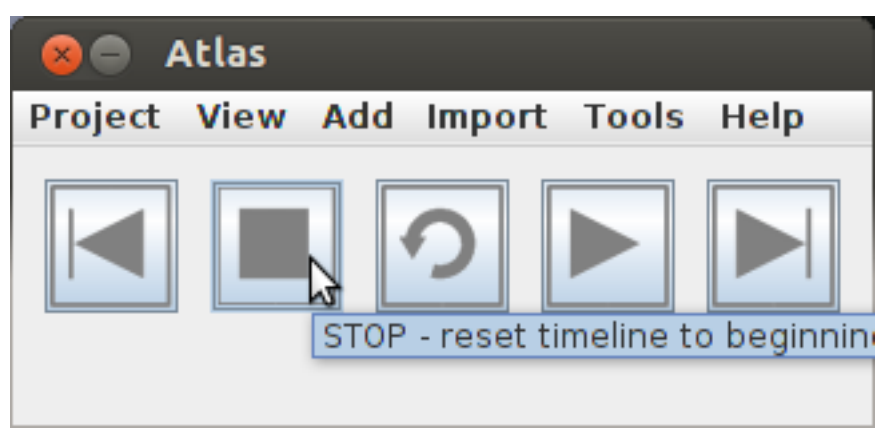

Media control buttons - mouse over will show button effects

The projects timeline can be adjusted with the mouse by selecting the desired point in time in the LabelArea:

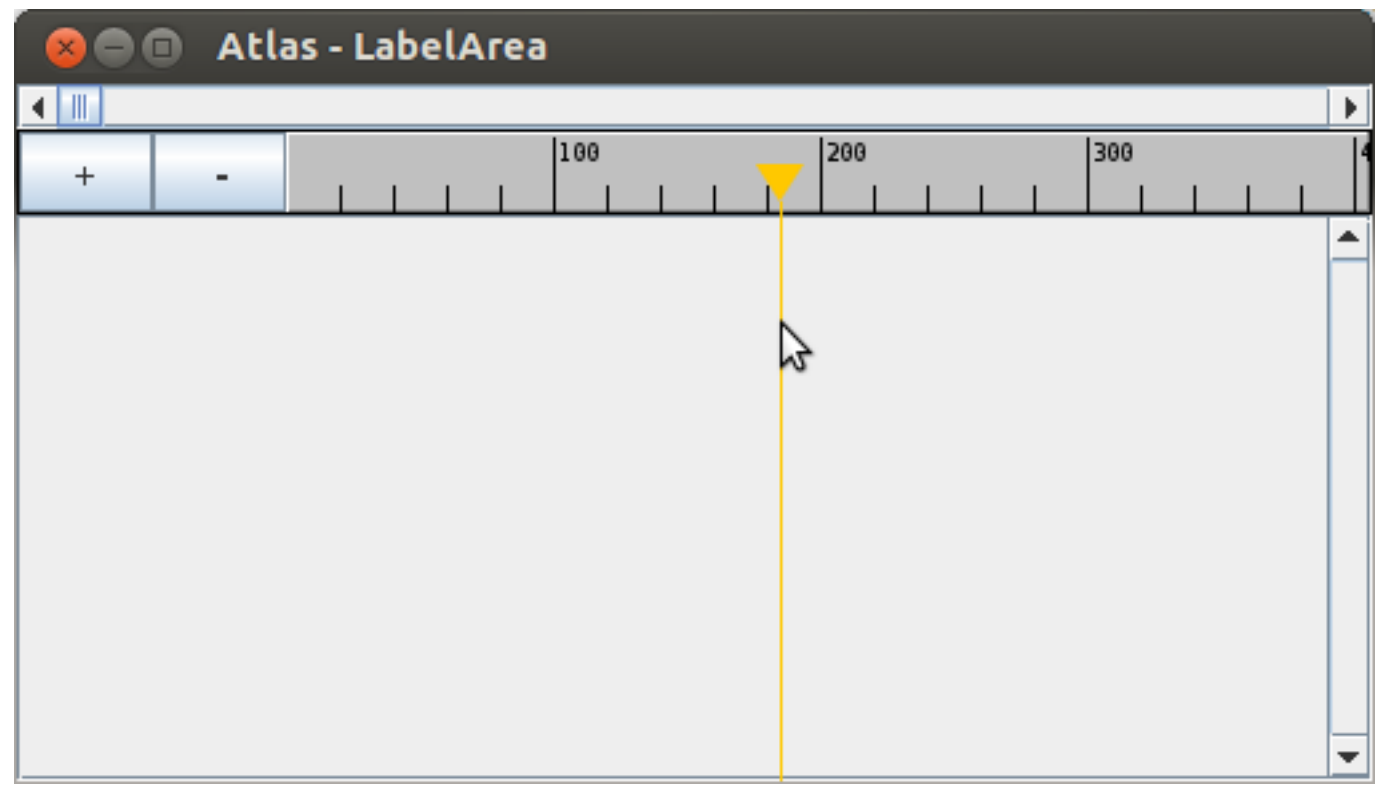

Adjusting timeline in LabelArea

The scaling of the timeline can be adjusted with the mouse wheel as well as the '+' and '-' buttons in the top left corner of the LabelArea.

## <span id="page-11-0"></span>**2.5. Adding a LabelTrack**

In order to label sections of the video, a LabelTrack can now be added through

```
Atlas \rightarrow Add \rightarrow empty LabelTrack.
```
A name must be assigned to the track for identification. The label-class 'generic' that is available by default and offers the entity 'labeled' will be used for now.

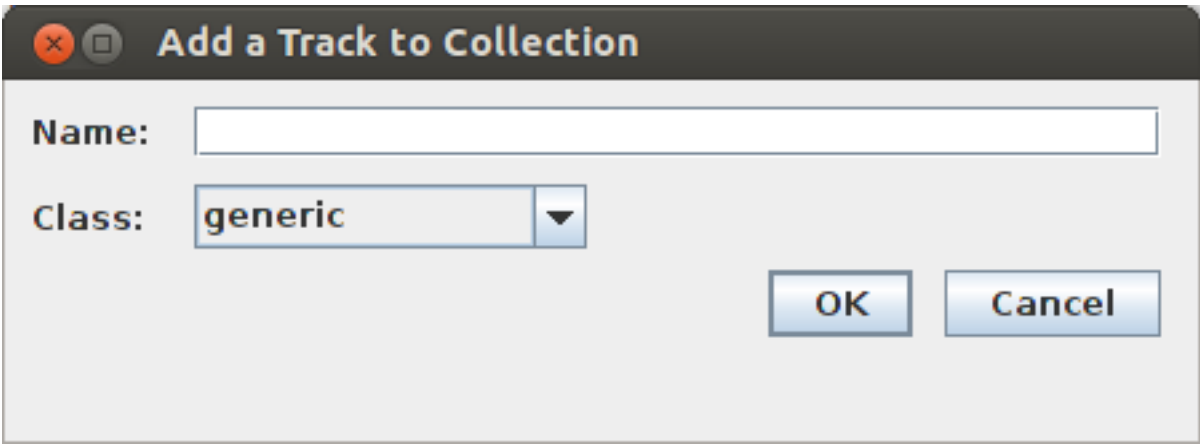

Adding a LabelTrack to the Collection

The LabelArea now contains a field for the label-track. A label can be added with the mouse by right-clicking at the desired section and selecting 'add'.

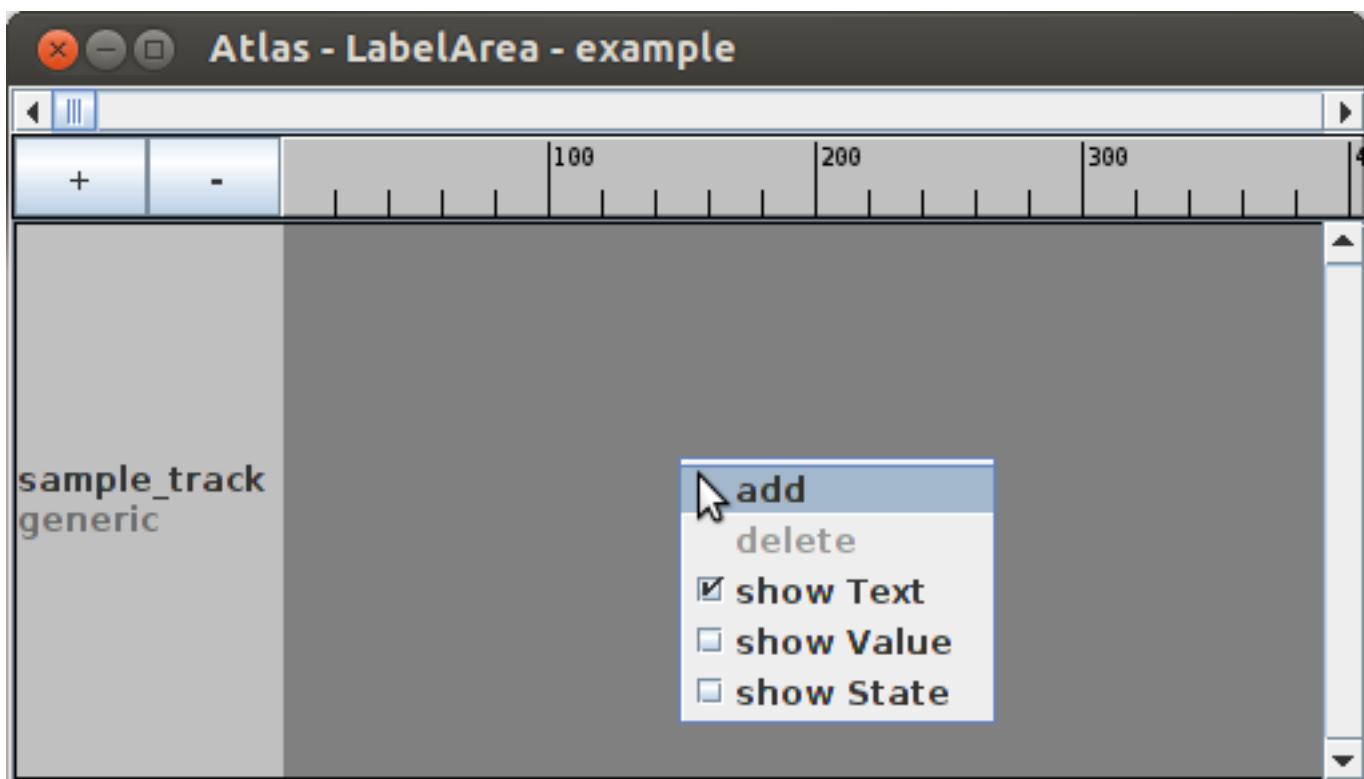

Adding a label to a LabelTrack

Now the labels start and end can be adjusted to the wanted position by Drag & Drop. Remember that you can use the mouse wheel or '+' and '-' buttons to achieve the desired scaling. It is also possible to use 'Loop-Playback' when the label is selected. Loop-Playback will continuously playback the tracks using start and end time index of the selected label.

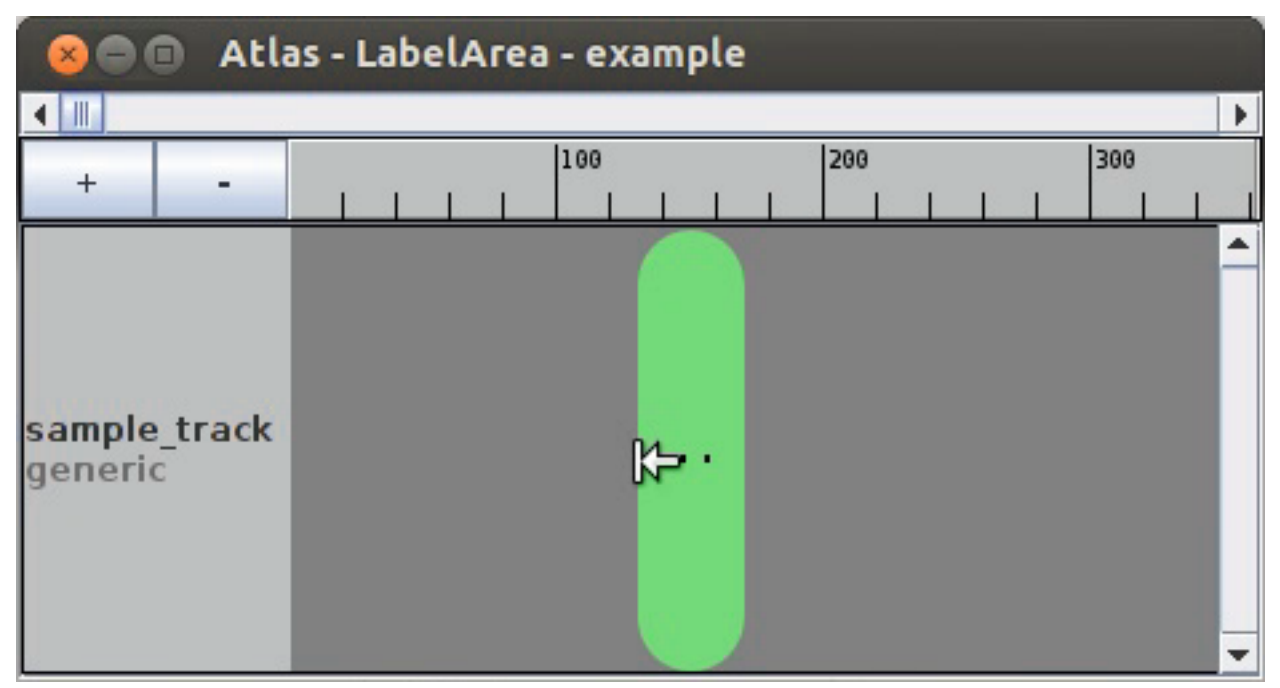

Adjustment of Label start and end using Drag & Drop

The label can be removed using right-click  $\rightarrow$  delete.

The labels can be edited using Atlas  $\rightarrow$  View  $\rightarrow$  LabelProperties.

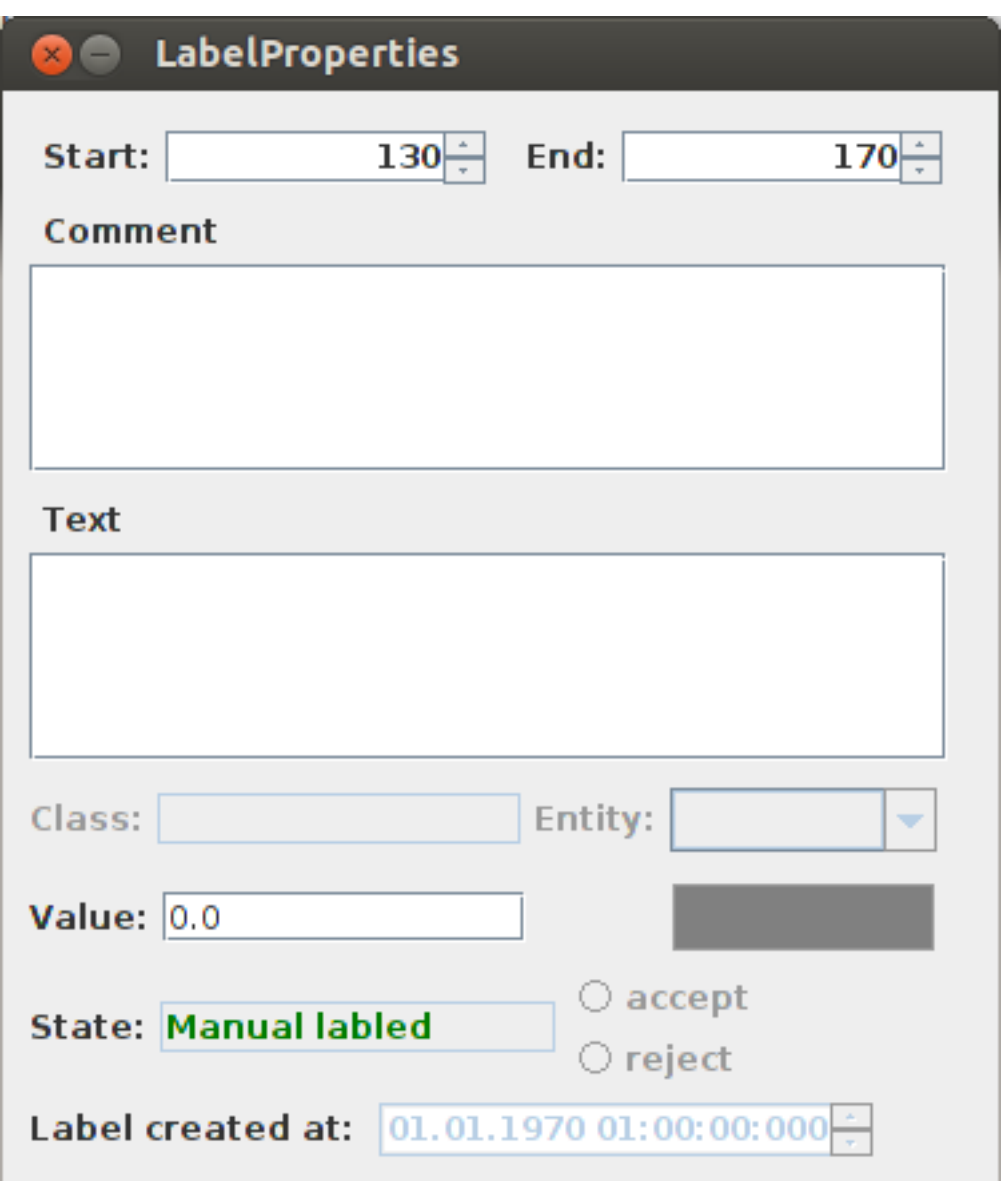

LabelProperties of the created label

The LabelProperties window shows the properties of the selected label in the LabelArea. LabelProperties are more thoroughly described in chapter ['Atlas Main Window' section 'View' → 'LabelProperties'.](#page-18-0)

## <span id="page-13-0"></span>**2.6. TrackEditor**

The current project can now be viewed in the Trackeditor:

Atlas  $\rightarrow$  View  $\rightarrow$  TrackEditor

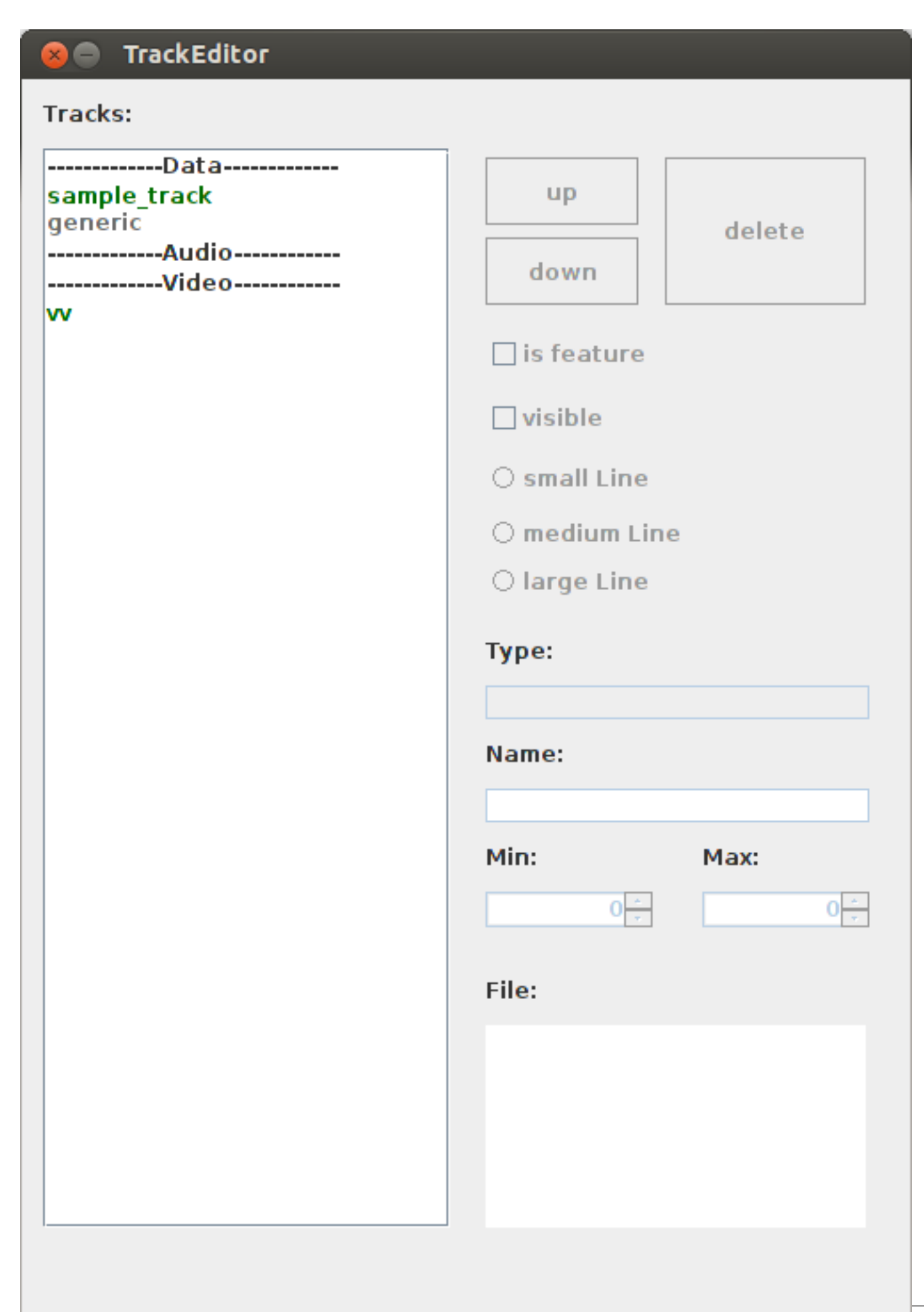

TrackEditor of example project

The TrackEditor is used to manage all tracks of the project - in this case the video track and the label track. Working with the TrackEditor is more thoroughly described in chapter ['Atlas Main Window' section 'View' → 'TrackEditor'.](#page-20-1)

## <span id="page-15-0"></span>**2.7. Summary**

At this point we covered creating a collection with with a single video input file, a label-track with label-class generic, a manually created label and the project's track overview in the TrackEditor. Now additional input files or label-tracks could be added. The quickstart chapter hopefully gave an introduction on how to add file and label-tracks as well as how they are organized in an collection.

A more in-depth view for the Atlas' features is provided in the following chapters.

## **3 Atlas Main Window**

<span id="page-16-0"></span>The Atlas main window offers possibilities to work with collections. It concerns the management of projects, tracks, label-classes and as user interface options as well as tools useable in Atlas i.e. for auto-labeling.

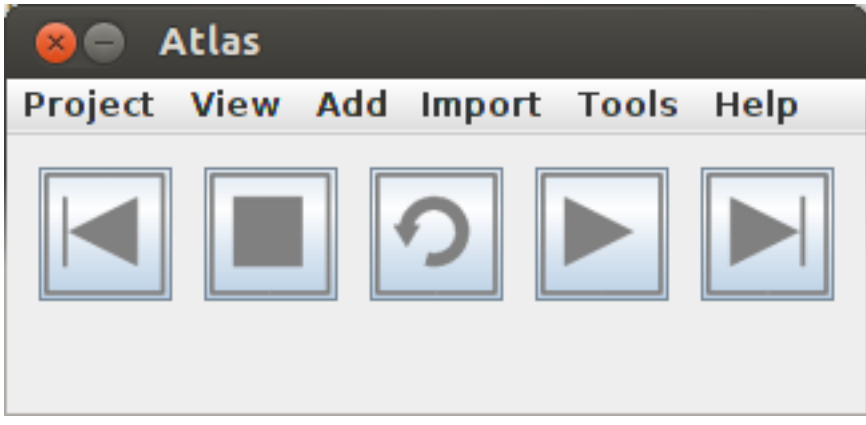

The Atlas main window

## <span id="page-16-1"></span>**3.1. Project Menu**

The Project menu basic options like creating, saving and loading projects as well as exporting LabelTracks in csv format.

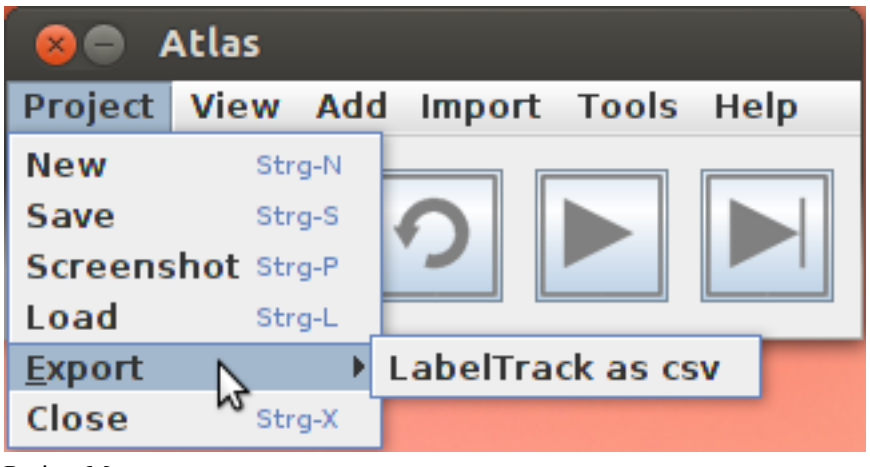

Project Menu

#### <span id="page-17-1"></span>**Table 3.1. Project Menu**

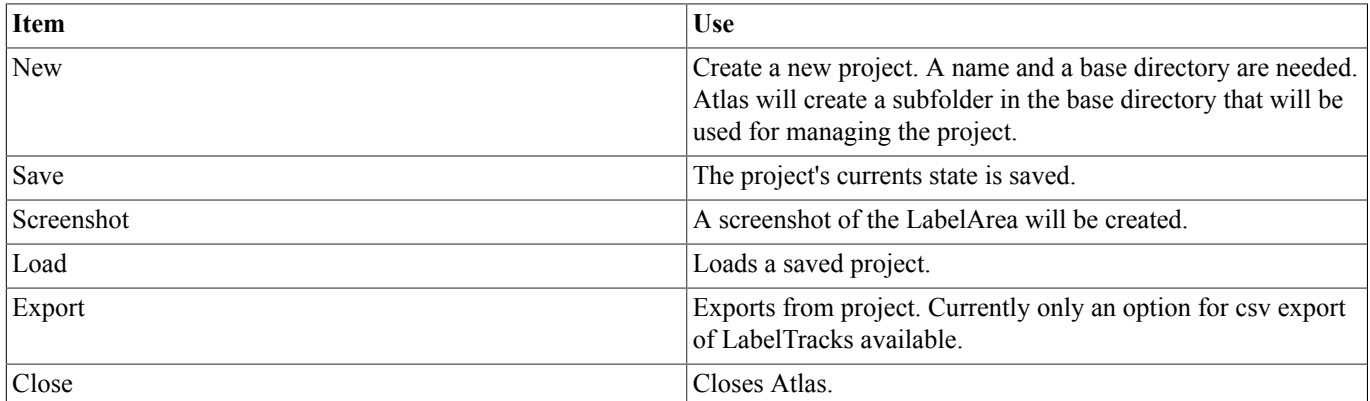

The Export option allows to export a LabelTrack in csv format:

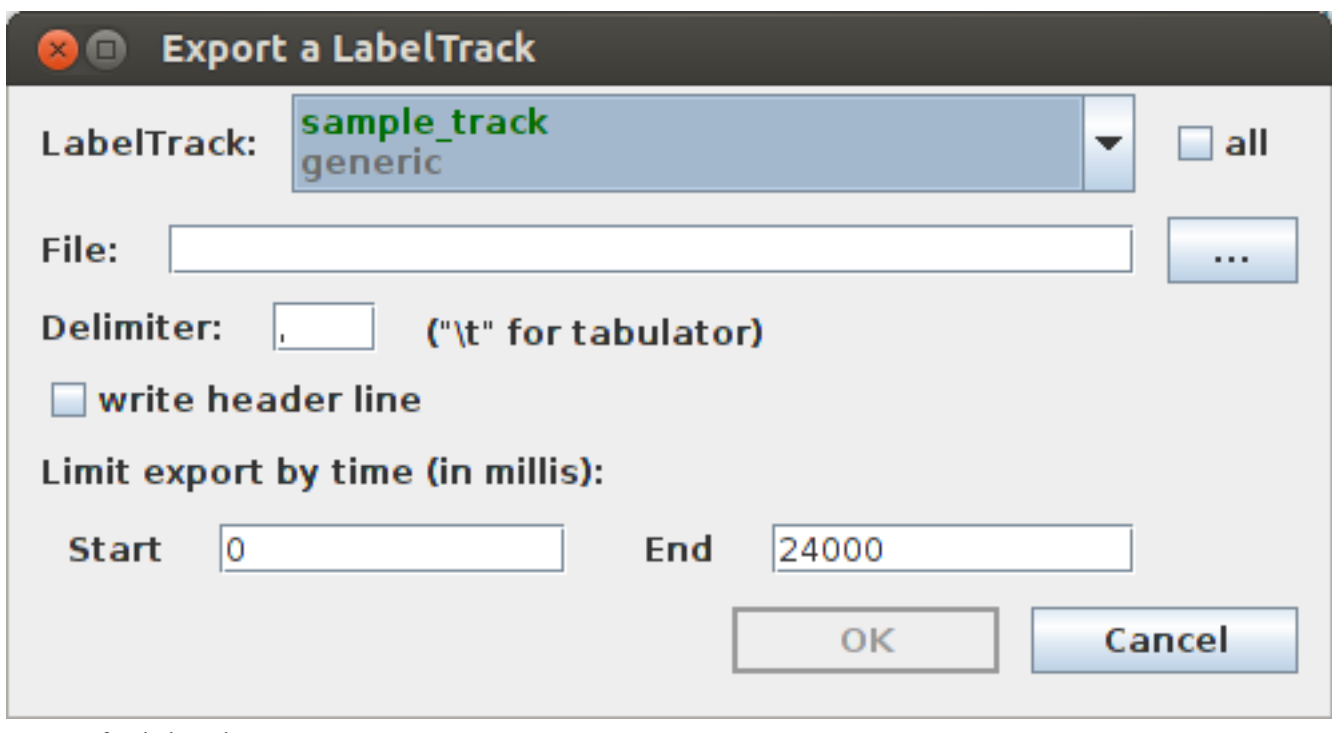

Export of LabelTrack as csv

The dialog allows the user to select

- a specific or all LabelTracks,
- name of the csv file,
- the delimiter used in the file,
- the inclusion of a header line and
- the selection of labels only between selected time values.

<span id="page-17-0"></span>This way LabelTrack export for external applications is possible.

## **3.2. View Menu**

The windows LabelProperties to LabelLegend concern status and options of labels, label-classes, and tracks in the collection. They allow manipulation of such values.

The remaining options are convenience options for the user like changing the size of displayed videos.

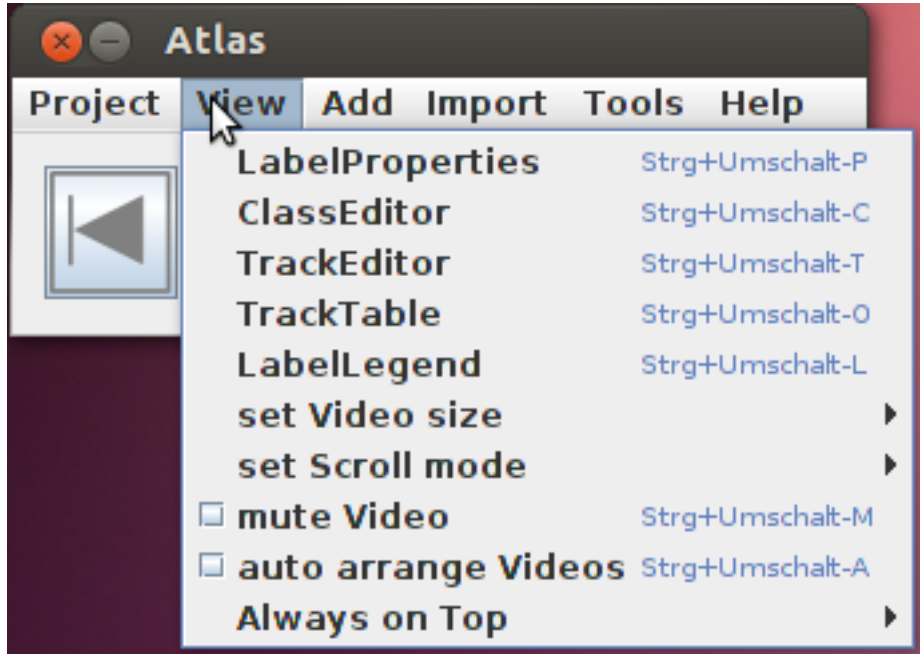

View Menu

#### <span id="page-18-0"></span>**3.2.1. LabelProperties**

The LabelProperties window is used to view and set information concerning the currently selected label in the LabelArea.

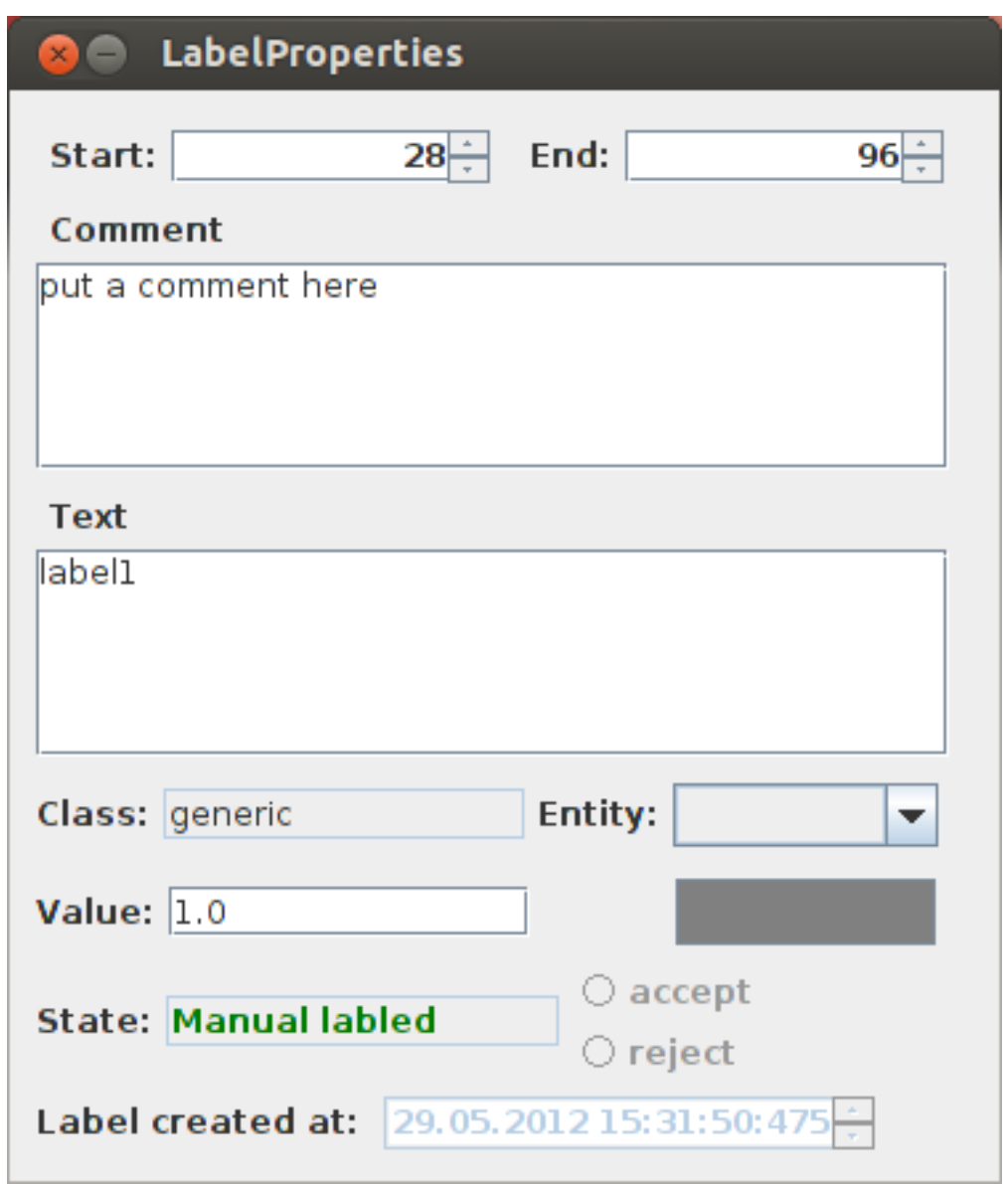

<span id="page-19-0"></span>Label Properties

#### **Table 3.2. Label Properties**

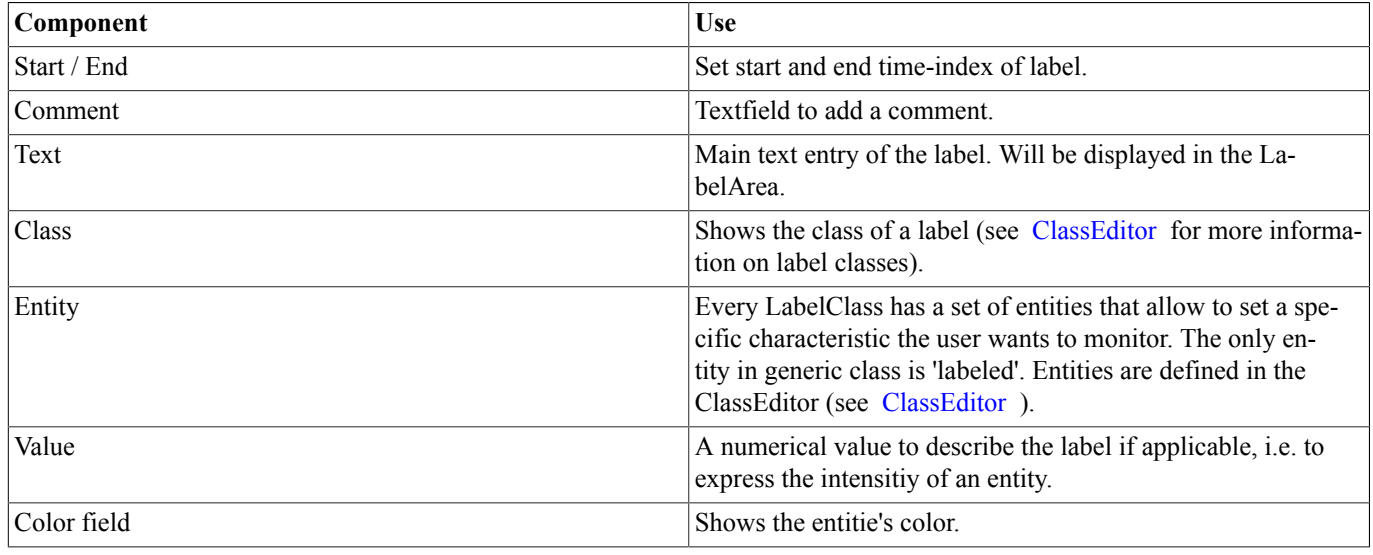

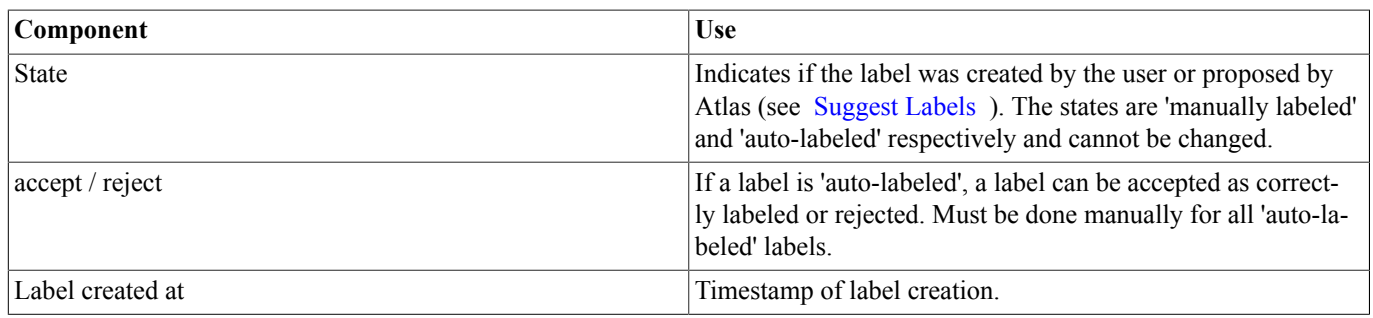

#### <span id="page-20-0"></span>**3.2.2. ClassEditor**

The ClassExitor is used to define classes for labeling. A class has a name and entities that represent the states of labels.

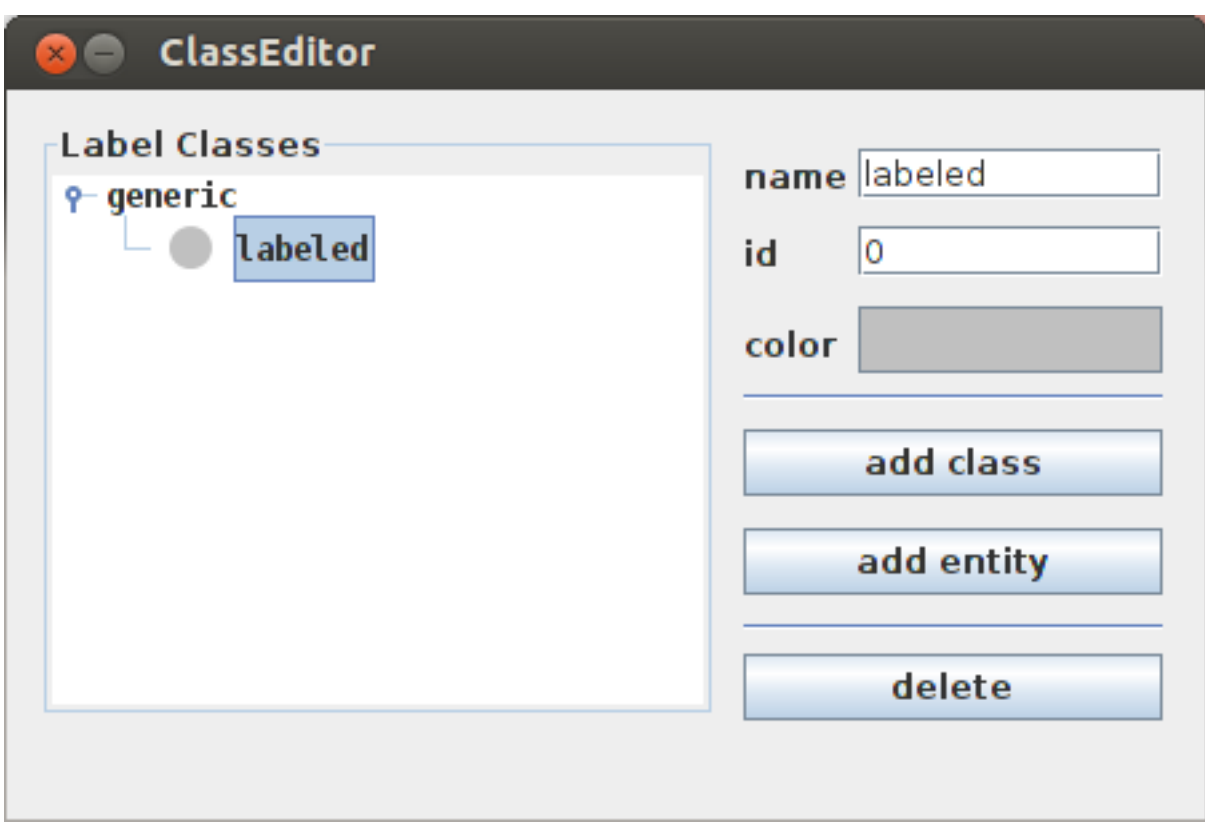

ClassEditor

The ClassEditor is used to add and delete label-classes and their entities. The window allows to adjust name, id and color of existing entities. Renaming a LabelClass is not possible, it has to be deleted and added with the new name (and entities).

The LabelClasses are then used when adding LabelTracks to allow adding labels and setting the respective entities in the labels.

#### <span id="page-20-1"></span>**3.2.3. TrackEditor**

The TrackEditor is used to manage existing tracks. It is used to change the order of tracks or delete tracks from a collection when they are not wanted any more. A few properties of tracks, like the name, can be adjusted in the TrackEditor, too.

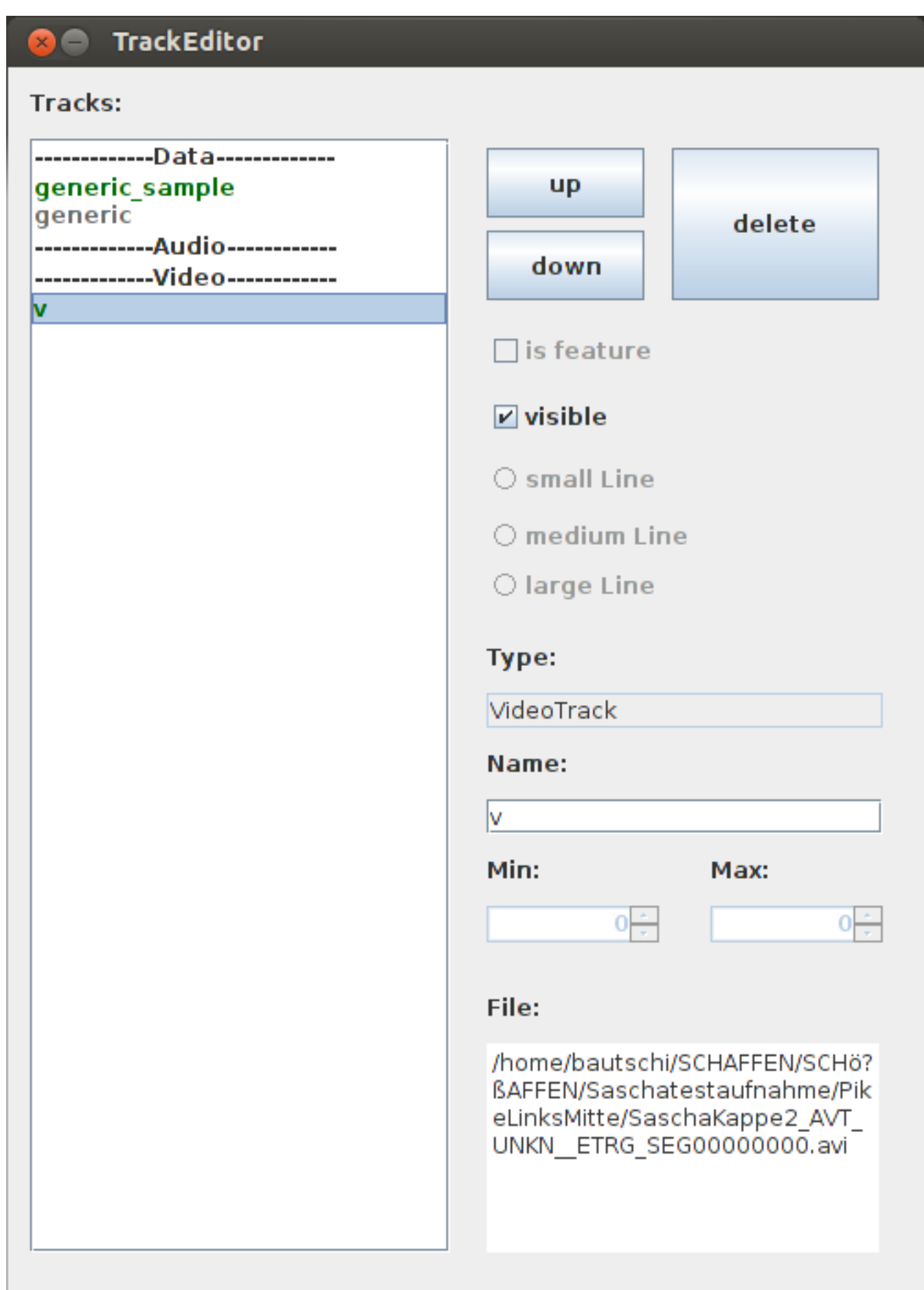

**TrackEditor** 

#### <span id="page-22-2"></span>**Table 3.3. TrackEditor**

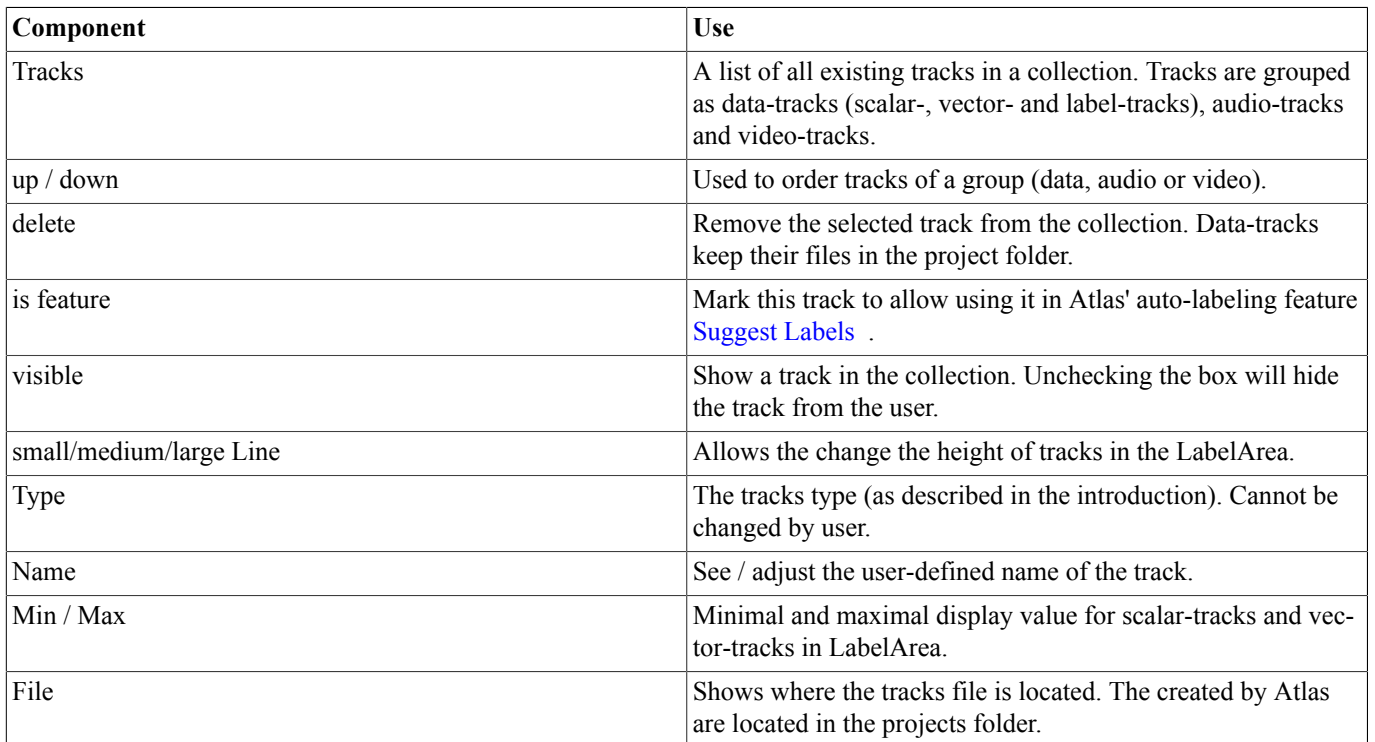

#### <span id="page-22-0"></span>**3.2.4. TrackTable**

'TrackTables' will display a window with all label-tracks. All labels of a selected label-track are displayed. There are no editing possibilites in this window, but all labels of label-tracks can be viewed.

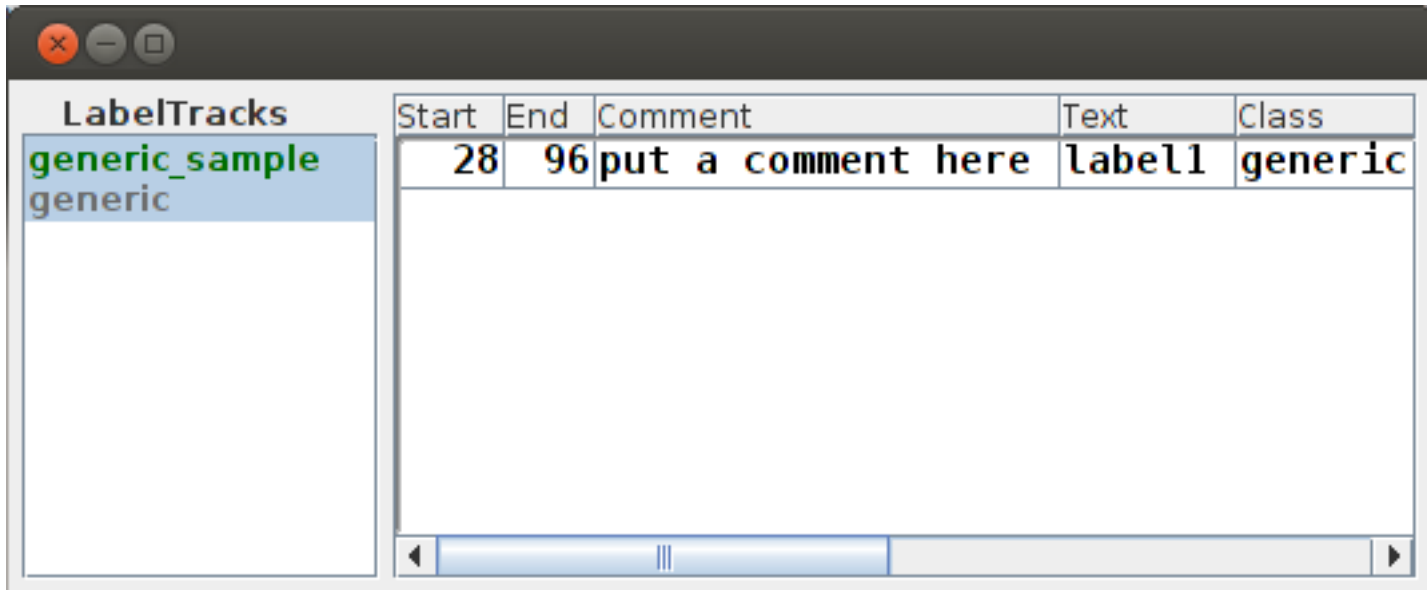

TrackTable

### <span id="page-22-1"></span>**3.2.5. LabelLegend**

The LabelLegend shows an overview of existing label-classes and their entities (see [ClassEditor](#page-20-0) for information on label-classes and entities).

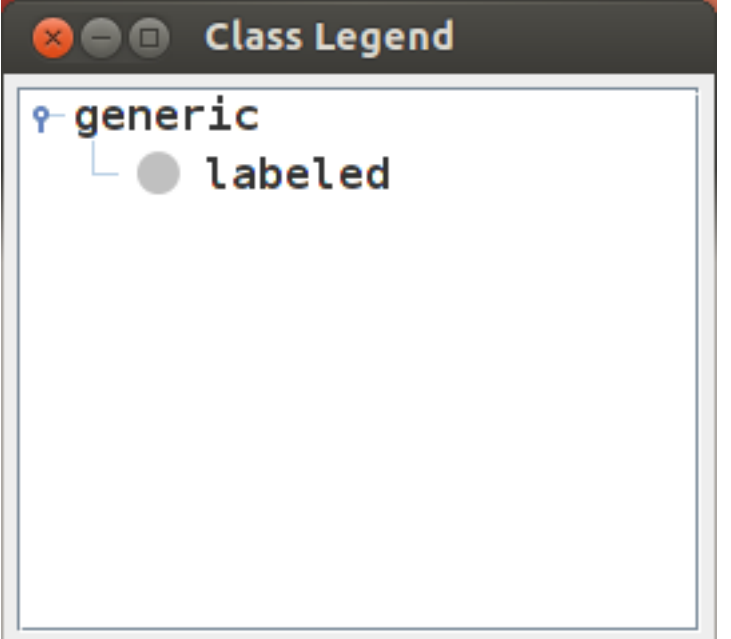

LabelLegend

## <span id="page-23-0"></span>**3.2.6. Convenience Options**

<span id="page-23-2"></span>The last four options are used for user convenience.

#### **Table 3.4. Convenience Options**

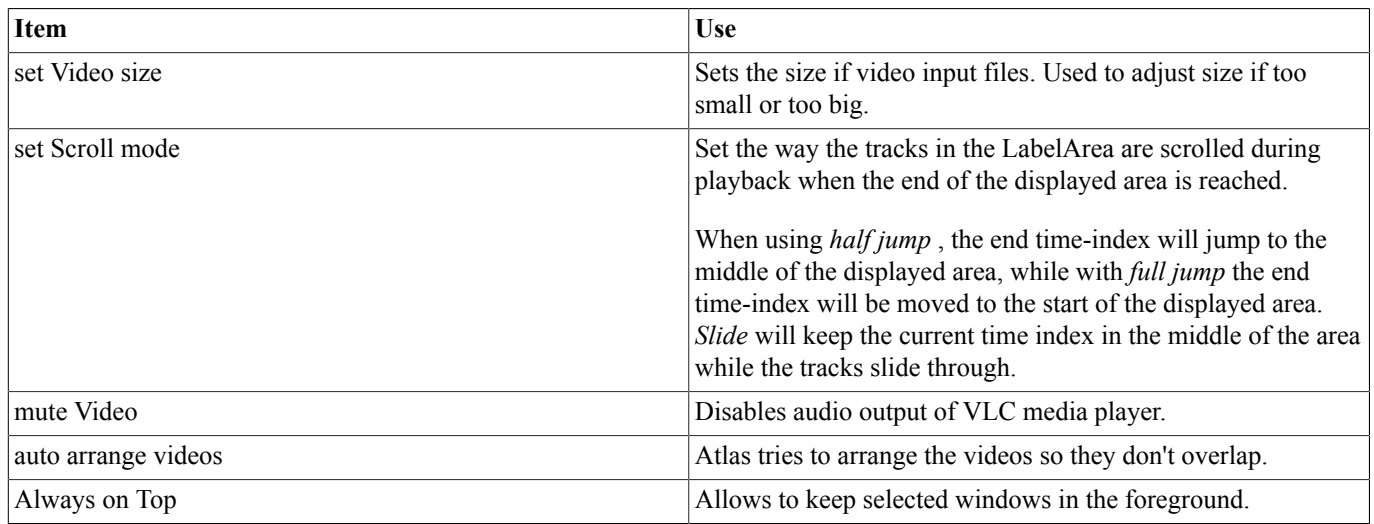

## <span id="page-23-1"></span>**3.3. Add Menu**

The Add menu is used to add label-tracks to a collection.

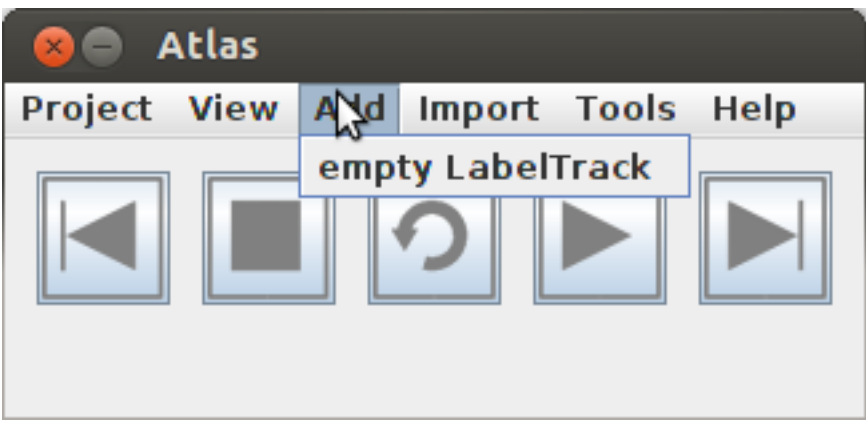

<span id="page-24-2"></span>Add Menu

#### **Table 3.5. Add Menu**

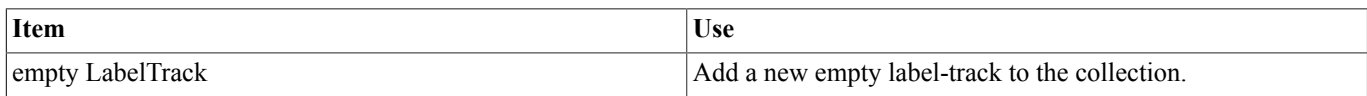

#### <span id="page-24-0"></span>**3.3.1. empty LabelTrack**

For adding an empty label-track to the collection a name and a label-class must be provided. Label-classes are managed in the ClassEditor (see [ClassEditor](#page-20-0) ). The label-track will then allow to use the classes entities to assign the respective states.

#### <span id="page-24-3"></span>**Table 3.6. empty LabelTrack**

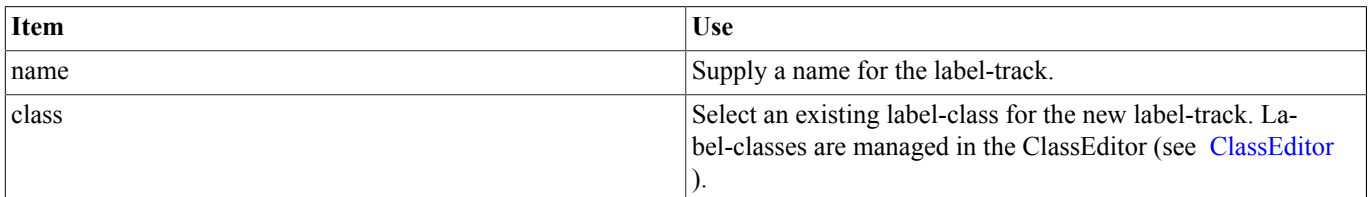

## <span id="page-24-1"></span>**3.4. Import Menu**

Atlas can import existing data. Those imports include

- label-tracks,
- vector-tracks,
- (label-)classes,
- scalar-tracks,
- audio-tracks and
- video-tracks.

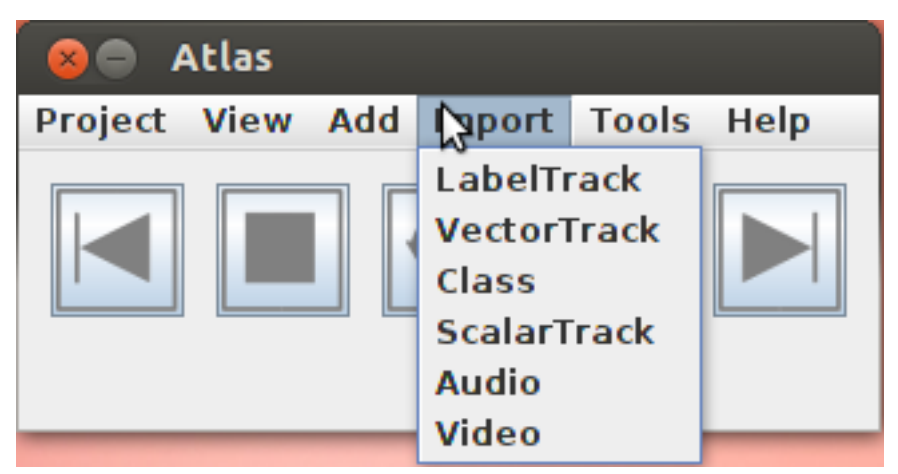

Import Menu

#### <span id="page-25-0"></span>**3.4.1. LabelTrack**

Import a label-track from a different projects. The imported track will added to the projects folder. They can be found in the projects' 'labeltracks' folders.

#### <span id="page-25-1"></span>**3.4.2. VectorTrack**

Import a vector-track from raw or external formats. The imported track will be added the project folder. They can be found in the projects' 'datatracks' folders.

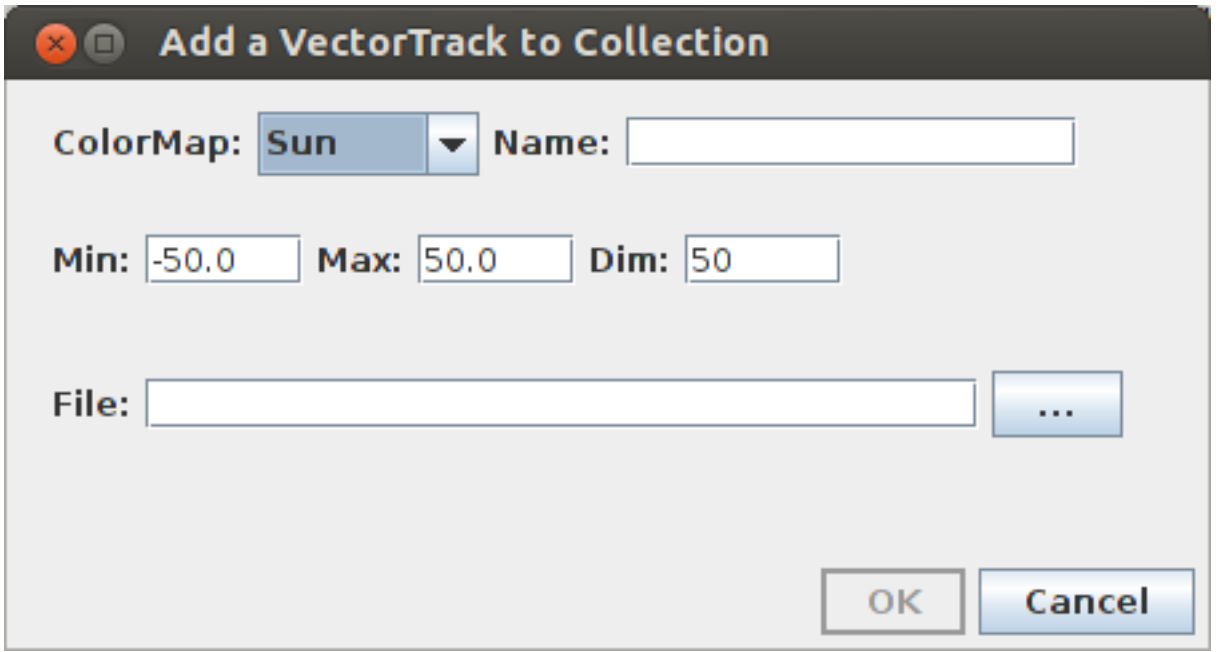

Import Vector-Track

When importing a vector-track several options must be regarded:

#### <span id="page-25-2"></span>**Table 3.7. Import Vector-Track options**

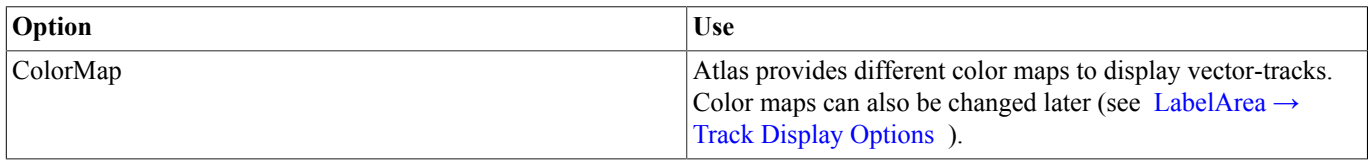

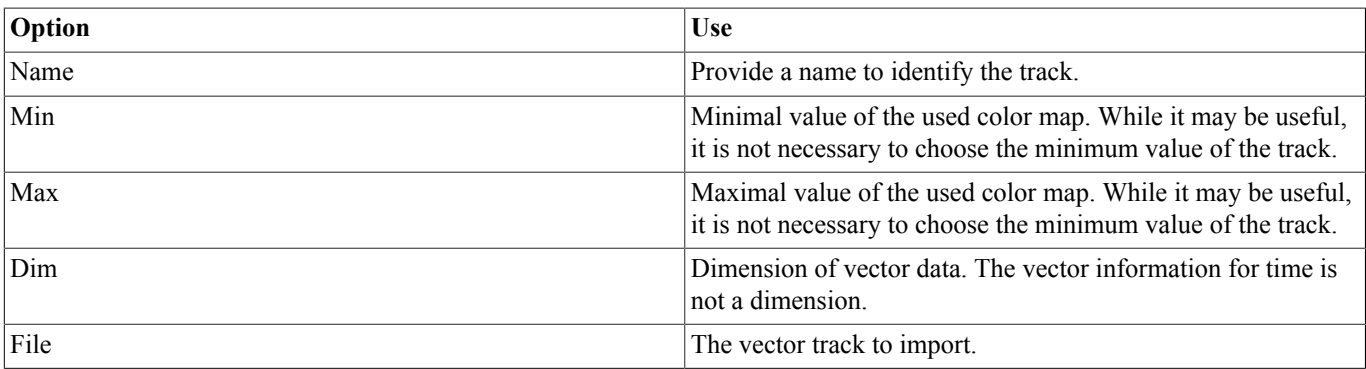

For information about supported files for imports see chapter [Atlas Project Files](#page-38-0) .

#### <span id="page-26-0"></span>**3.4.3. Class**

Import label-class from other projects. The classes will be added to the project folder. They can be found in the projects' 'classes' folders.

#### <span id="page-26-1"></span>**3.4.4. ScalarTrack**

Import a scalar-track from raw or external formats. The imported track will be added to the project folder. They can be found in the projects' 'datatracks' folders.

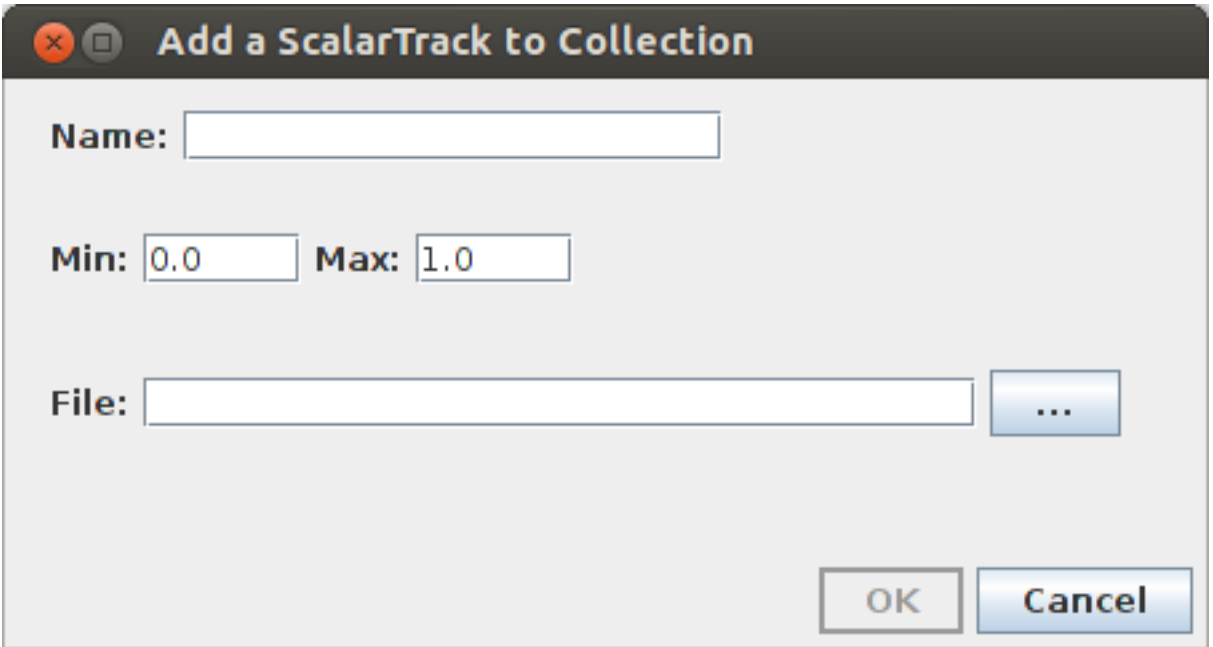

Import ScalarTrack

<span id="page-26-2"></span>When importing a scalar-track several options must be regarded:

#### **Table 3.8. Import Scalar-Track options**

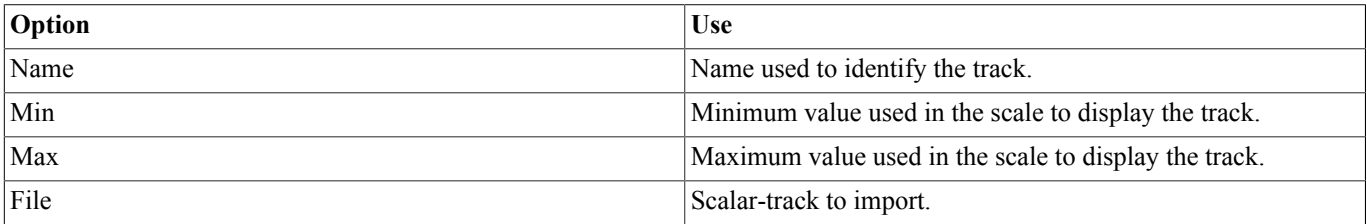

For information about supported files for imports see chapter [Atlas Project Files](#page-38-0) .

## <span id="page-27-0"></span>**3.4.5. Audio**

Supported audio formats for import are all audio sources the VLC player can handle. It is highly suggested to only use PCM 16bit WAV format, because Atlas can create a scalar-track from the input file with this format. The user is asked if a scalartrack should be created when importing a WAV file. Using other WAV formats may result in incorrect timelines of the generated scalar-tracks, support for more formats may be added in future releases. Audio conversion to WAV can be accomplished with many audio editing tools depending on operating system and personal preferences.

#### <span id="page-27-1"></span>**3.4.6. Video**

All video types supported by the VLC media player can be added to a collection using

 $Import \rightarrow video.$ 

Useful video options are video display size and muted audio (see View  $\rightarrow$  Convenience Options).

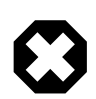

#### **Warning**

Video imports are not copied to the project folder. If it is preferable to keep all project related input files in the project folder, copy the videos to the subfolder media and import them from there.

## <span id="page-27-2"></span>**3.5. Tools Menu**

Atlas offers additional tools for active and semi-supervised learning as well as others to simplify working with Atlas.

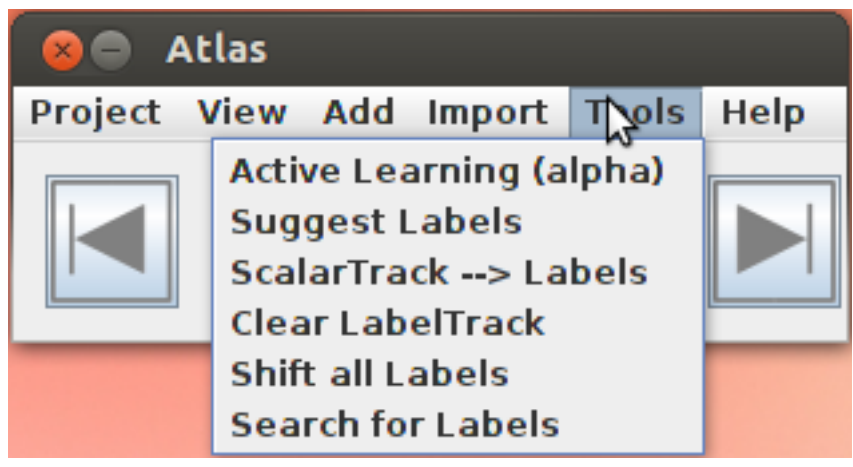

Tools Menu

#### <span id="page-27-3"></span>**3.5.1. Active Learning**

Currently under development. Do not use. TODO

#### <span id="page-27-4"></span>**3.5.2. Suggest Labels**

Checks the current project and proposes labels for unlabeled areas of a selected label-track. Atlas uses a data-track as 'feature'-reference for wanted patterns to suggest labels.

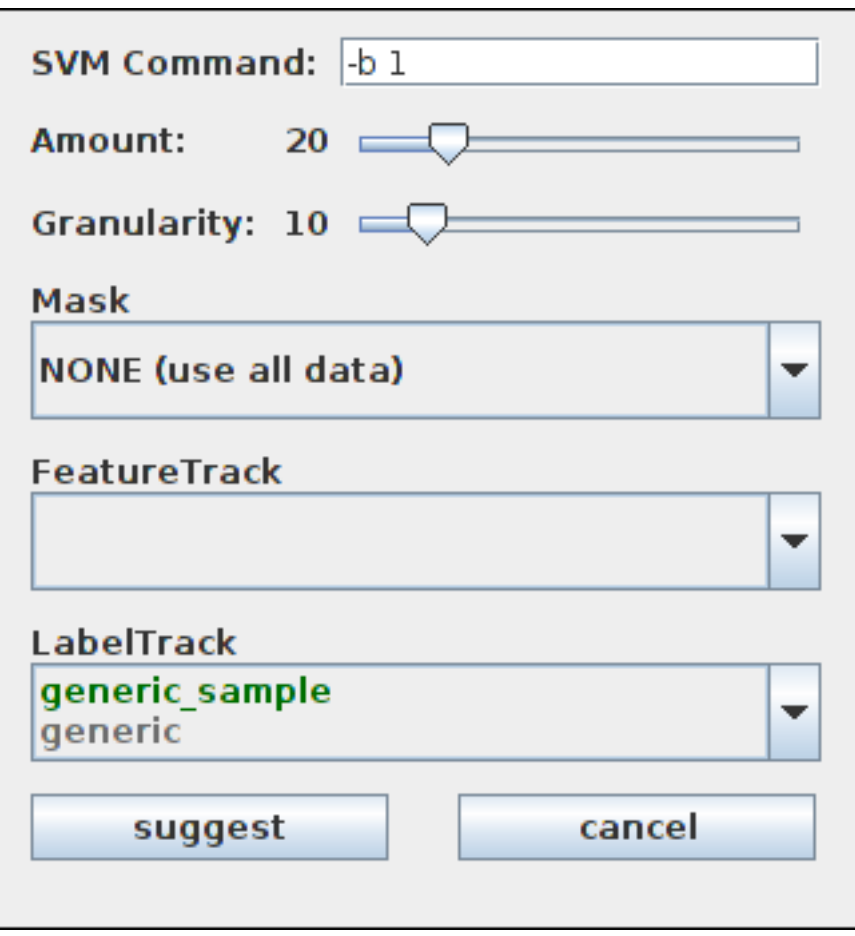

<span id="page-28-1"></span>Suggest Labels

#### **Table 3.9. Suggest Labels**

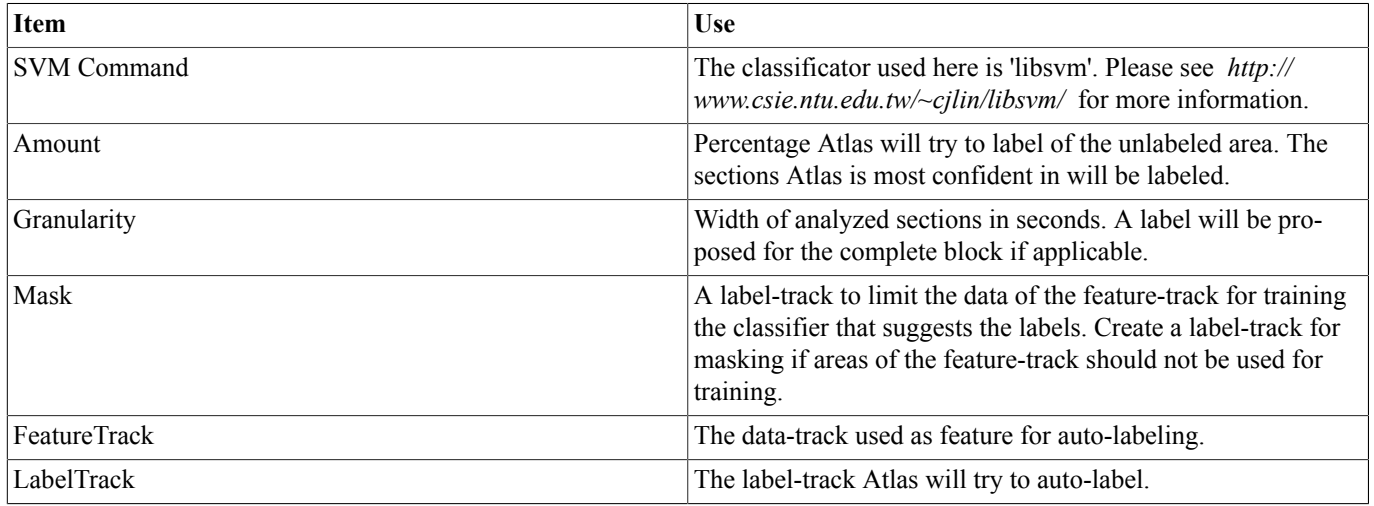

#### <span id="page-28-0"></span>**3.5.3. ScalarTrack --> Labels**

This tool allows auto-labeling from the data of a scalar-track. All areas where the data of a scalar-track exceeds a given threshold, a label will be created in the provided label-track.

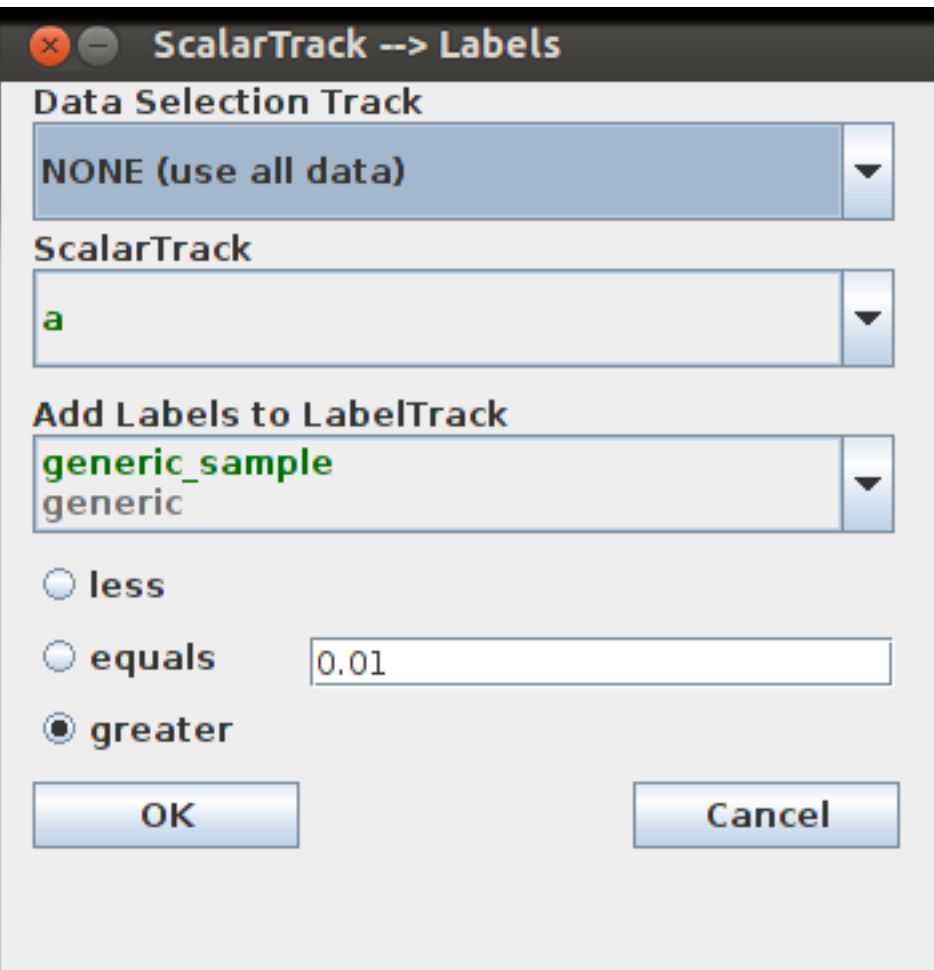

<span id="page-29-1"></span>ScalarTrack --> Labels

#### **Table 3.10. ScalarTrack --> Labels**

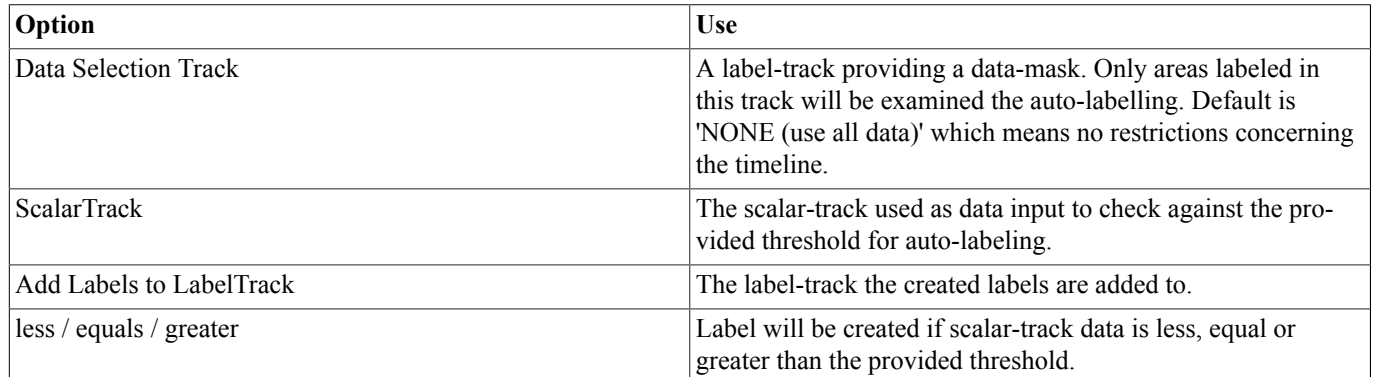

## <span id="page-29-0"></span>**3.5.4. Clear LabelTrack**

Removes all labels from a label-track.

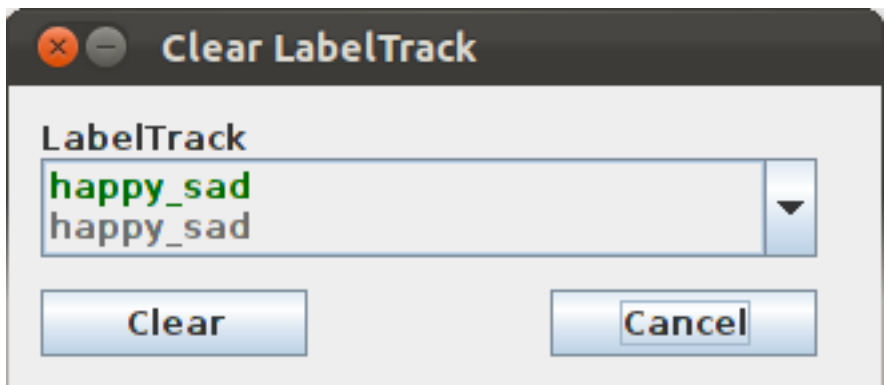

Clear LabelTrack

### <span id="page-30-0"></span>**3.5.5. Shift all Labels**

Shifts all labels in a label-track by a provided amount of milliseconds. Negative values shift to the left, postivie values to the right.

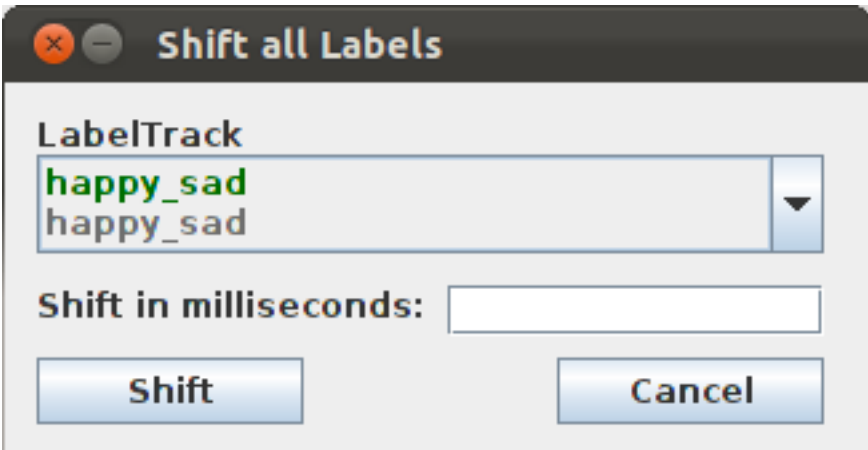

Shift all Labels

### <span id="page-30-1"></span>**3.5.6. Search for Labels**

This window allows to search labels for certain criteria.

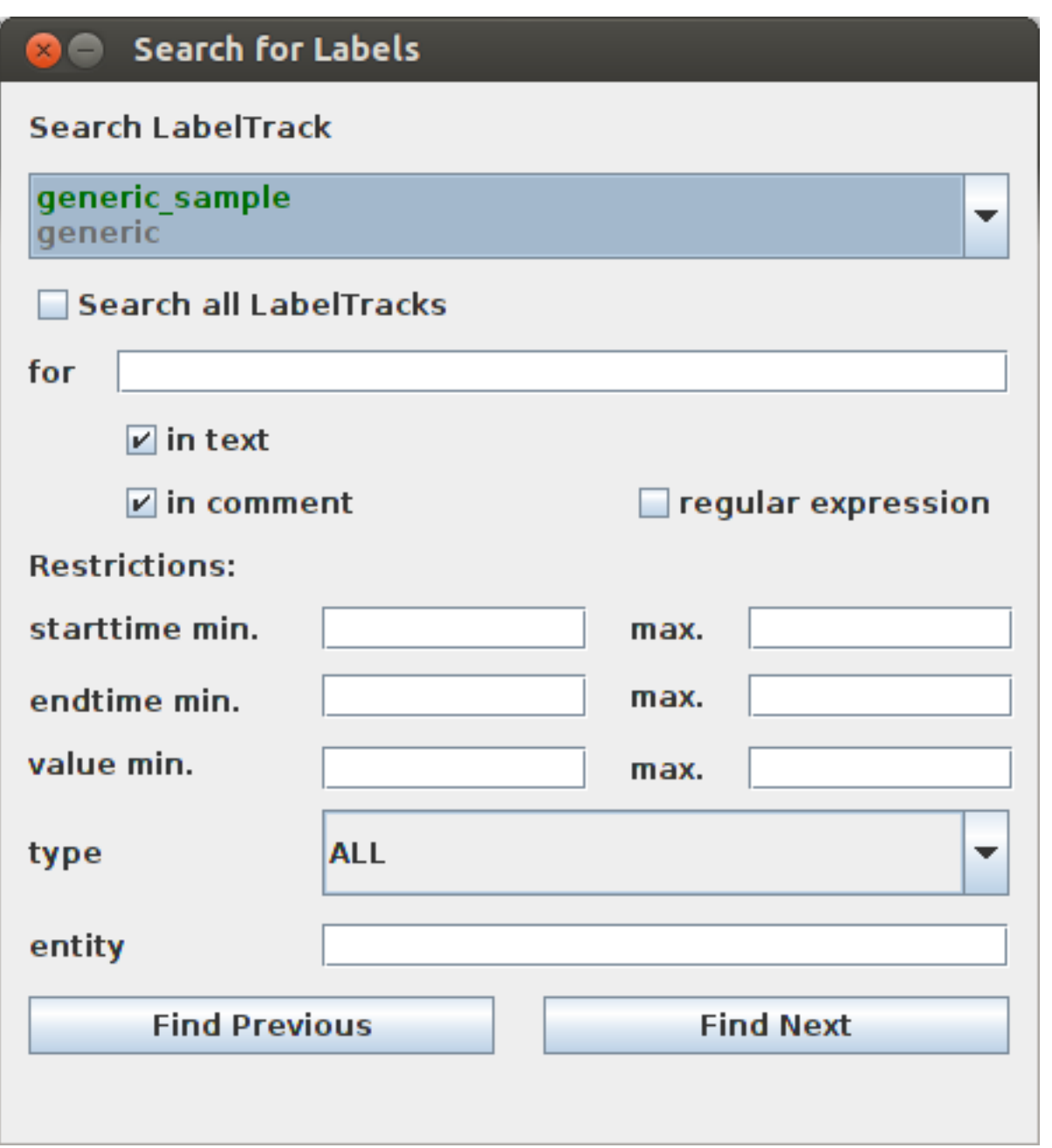

Search for Labels The following table lists available options:

#### <span id="page-31-0"></span>**Table 3.11. Search for Labels**

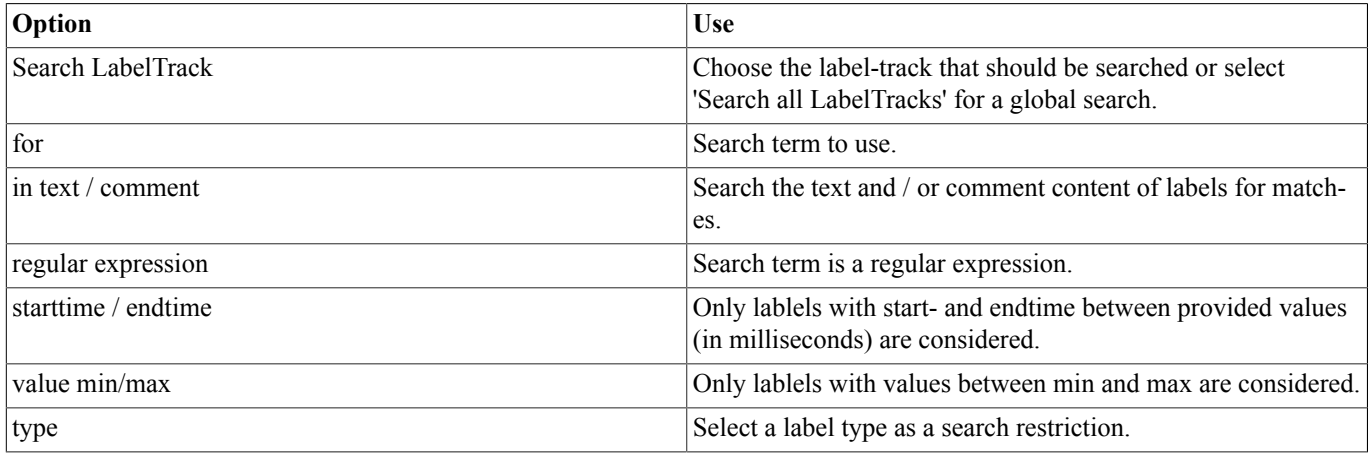

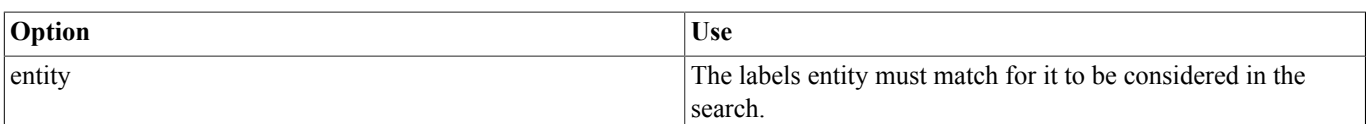

For a label to be considered a match all provided options must be met.

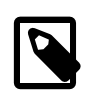

#### **Note**

The search always starts at the currently selected label. If no label is selected or the selected label is not in a search label-track, the search will start at the first searchable label ('Find Next') or the last ('Find Previous').

## <span id="page-32-0"></span>**3.6. Help Menu**

Atlas also provides help for users:

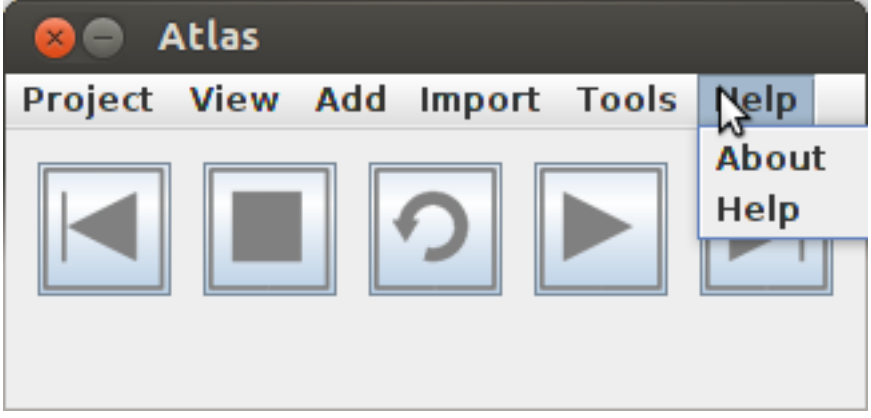

Help Menu

#### <span id="page-32-1"></span>**3.6.1. About**

Shows a small dialog with basic information of this software.

#### <span id="page-32-2"></span>**3.6.2. Help**

Opens a JavaHelp System with the information you are currently viewing.

## <span id="page-32-3"></span>**3.7. Atlas and Files**

It is important to note on thing at this point: Atlas never deletes files from the file system. When for example a label-track is created, the label track will be represented as a file in the the project folder. Removing the label-track will NOT delete that file. In order to create a new label-track with the same name, the file needs to be deleted by hand. This applies to all files Atlas creates. A reason for this is the fact that there is no 'undo' function in Atlas. So...

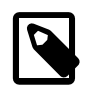

#### **Note**

Atlas NEVER deletes a file. When a track is removed and a new of the same type and name, a warning will be shown that the track already exists. Choose a different name, delete the original track from the file system or rename the old track.

## **4 The Atlas LabelArea**

<span id="page-33-0"></span>The LabelArea shows all graphically representable tracks (data-tracks). These include scalar-tracks, vector-tracks and label-tracks with their time-lines. The management of these tracks was shown in chapter [Atlas Main Window](#page-16-0) . This chapter therefore focuses on the graphical interaction options in the LabelArea. General knowledge of tracks, label-classes and entities as described in the previous chapters is assumed. The image below shows the LabelArea of a sample project with a video-track (not displayed in the LabelArea) and an imported audio track named a (wav format). The top track shown in the LabelArea is the scalar-track generated by Atlas from a. The following two tracks are label-tracks. The first one uses the 'generic' label-class with the default entity 'labeled'. The second uses a custom label-class 'happy\_sad' with the entities 'happy', 'none' and 'sad' to offer a simple mood label-track.

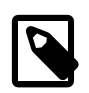

#### **Note**

A label can be added with the mouse by right-clicking at the desired section and selecting 'add'.

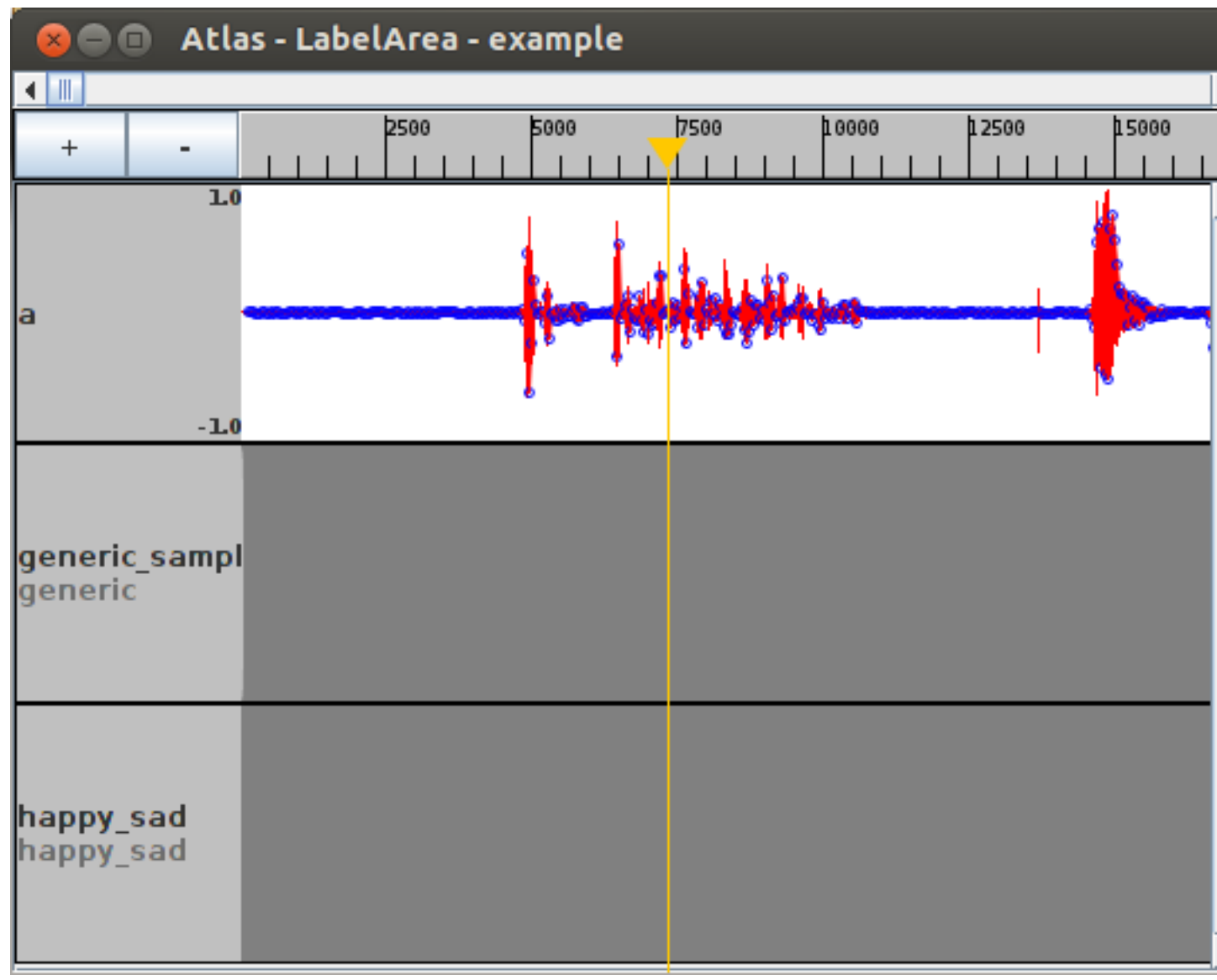

LabelArea

## <span id="page-34-0"></span>**4.1. Time Index, Zooming and Loop Areas**

The LabelArea allow selecting points in time and zooming in and out to offer a visual representation of tracks in a desired size. It is also possible to define a 'Loop Area' that can be used to repeatedly play a part of the project.

#### <span id="page-34-1"></span>**4.1.1. Time Index and Loop Area**

The time index can be changed using the scrollbar at the very top of the LabelArea. The maximum time index is the length of the longest track in the project. Please note that not all tracks need to have the same length. All tracks automatically start at time index 0, delaying a track to start at a different index is not supported.

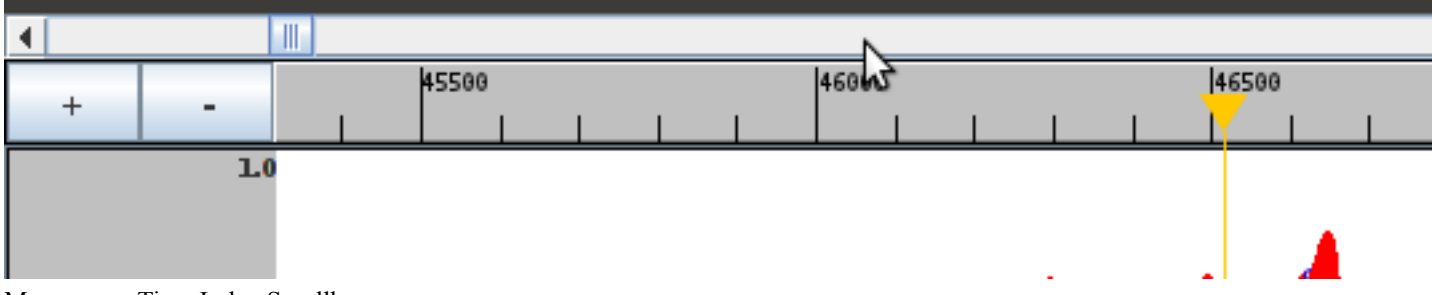

Mouse over Time Index Scrollbar

The default type of the time index is in milliseconds. It is possible to change this by right-clicking the time index and choosing an alternative format. 'show Marker Time' adds time information to the yellow marker for the current time index while 'use Loop Area' allows for repeated playback of a selected section.

The Loop Area can be adjusted by using Drag & Drop in the time index area. It overrides the loop-playback of the currently selected label.

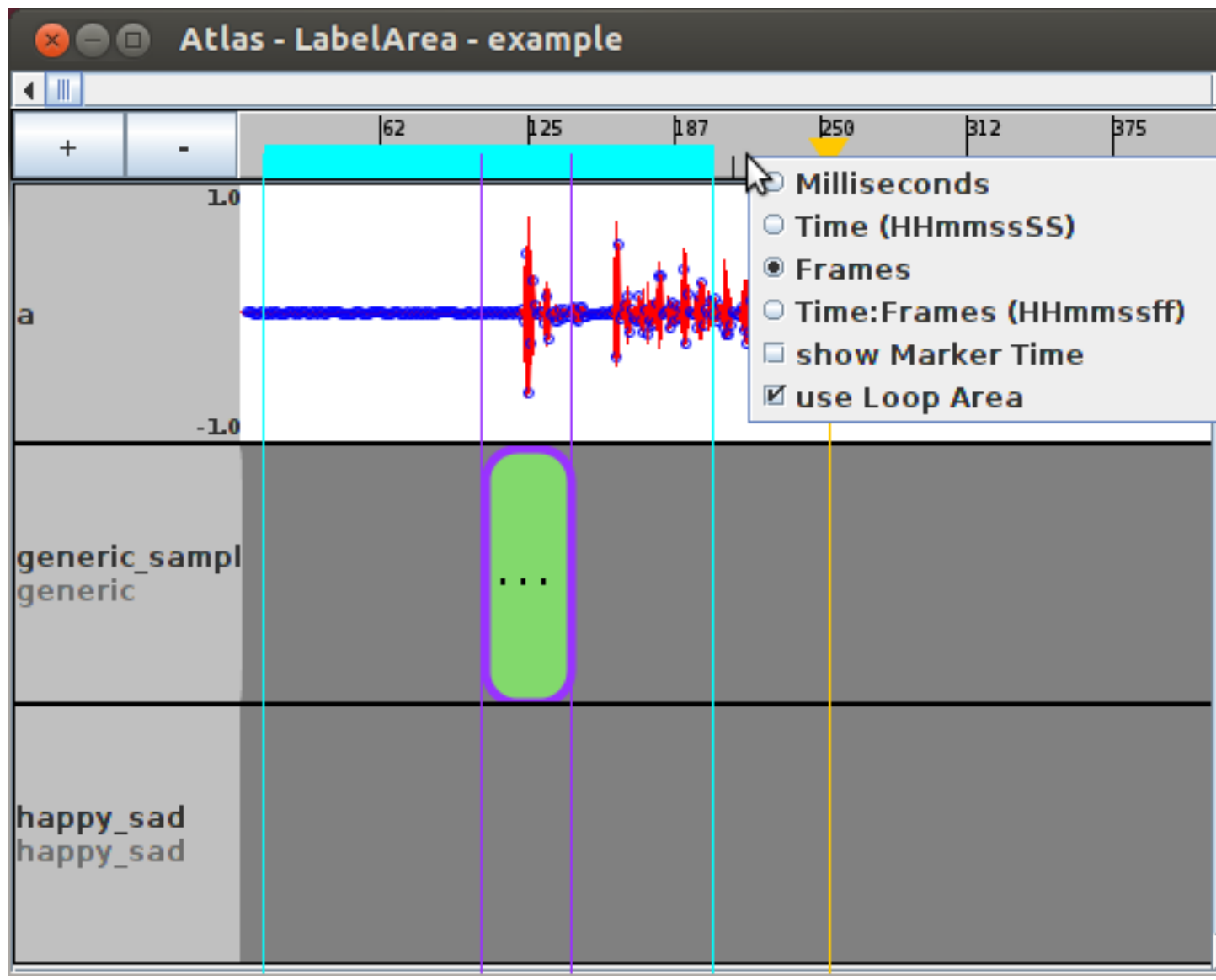

Change display type of time index, a Loop Area is displayed on the left side.

#### <span id="page-35-0"></span>**4.1.2. Zoom Level**

Zooming in and out to display tracks in different sizes can be done by using the '+' and '-' buttons at the top left corner of the LabelArea. It is also possible to move the mouse over the tracks listed in the LabelArea and use the mouse wheel to zoom in and out. If a label is selected in the LabelArea, the zooming will home in on the selected label, otherwise Atlas will use the selected time index as reference.

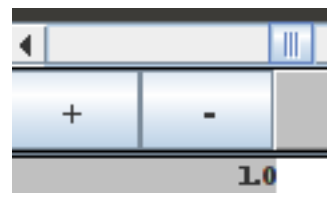

<span id="page-36-0"></span>Zoom Buttons

## **4.2. Managing Labels**

Labels can be

- manually added,
- suggested by Atlas (see [Tools Menu](#page-27-2) ) or
- imported (see Import Menu).

Labels (including imported labels) are either manually labeled or auto-labeled. Working with manually labeled and auto-labeled labels is slightly different.

Labels are manually added by right-clicking the respective track in the LabelArea and choosing add. The labels properties can be adjusted using the [LabelProperties](#page-18-0) window.

Using Drag & Drop functionality it is possible to change the start and end point of a label (use left and right border of label for Drag & Drop) or move the complete label as such (use center of label for Drag & Drop). In order to change auto-labeled labels this way, 'CTRL' must be pressed on the keyboard.

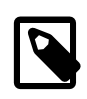

#### **Note**

Auto-labeled labels can be accepted or rejected in [LabelProperties](#page-18-0) . The LabelProperties window can also be activated by double clicking on a label.

## <span id="page-36-1"></span>**4.3. Track Display Options**

Remember that tracks can be managed in the [TrackEditor](#page-20-1) . Right-clicking on a scalar-track allows to change the display options 'show points' and 'show lines'.

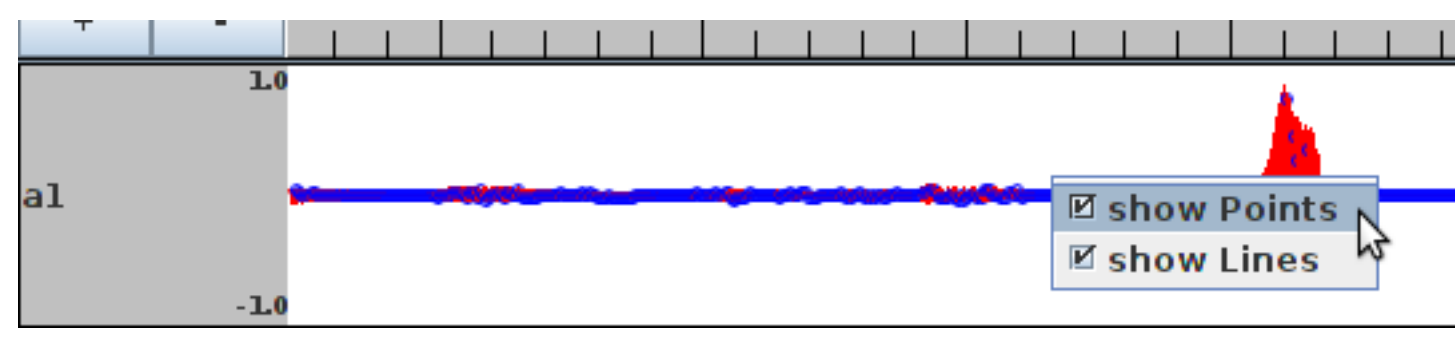

Scalar-Track Display Options

A right-click on a vector-track allows to change the colormap of the vector-track.

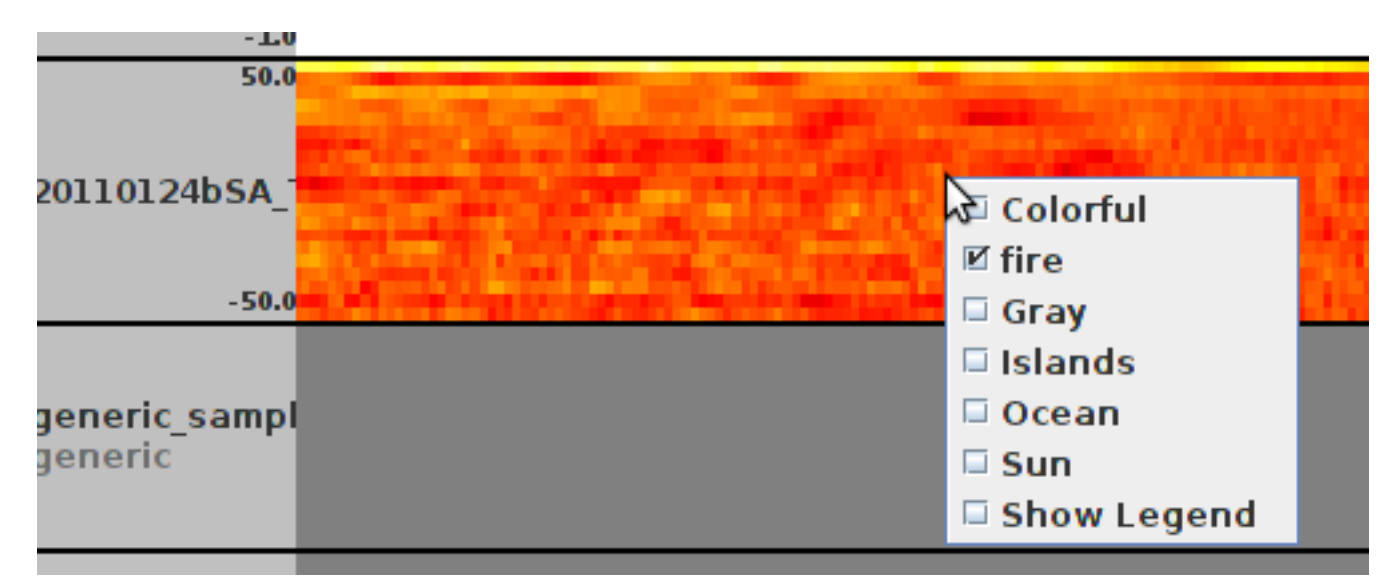

Vector-Track Display Colormap change

## <span id="page-37-0"></span>**4.4. Import by Drag & Drop**

It is possible to use Drag & Drop to import files directly from the file manager. When needed the respective import dialog will be shown where needed information for the import must be provided.

Possible imports by draging a file from the file manager onto the LabelArea contain:

- label-classes
- label-tracks
- scalar-tracks
- vector-tracks
- audio files
- video files

Not all possible formats of the above inputs may be supported by Drag & Drop, if in doubt simply try to do it.

More information on file formats and folder structure used in Atlas can be found in chapter Atlas Project Files.

## **5 Atlas Project Files**

<span id="page-38-0"></span>This chapter introduces structures and files used to organize projects in Atlas. At first the general structure of project folders will be covered followed by specific files themselves. At some point it may be useful to edit some project files by hand. This chapter provides basic information on the files and structures used by Atlas in project management to allow manual editing when required.

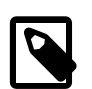

#### **Note**

Basic understanding of XML files and XML structure is assumed at several sections.

The following sections will describe the project folder's structure as well as the purpose of the subdirectories and the project file <projectname>.xml. Information on data formats supported as imports in Atlas will also be provided in the respective sections.

## <span id="page-38-1"></span>**5.1. Project Folder**

When creating a new project a subfolder with the project's name is created in the provided directory. This project folder has the following structure:

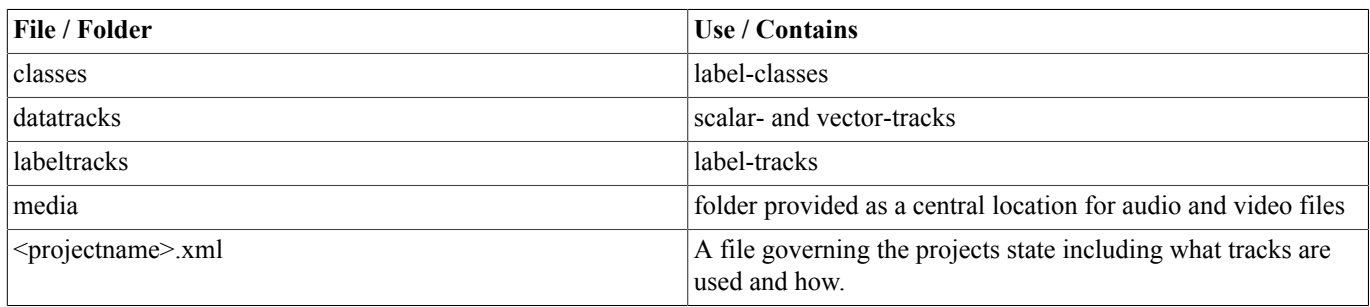

#### <span id="page-38-3"></span>**Table 5.1. Project Folder**

## <span id="page-38-2"></span>**5.2. LabelClass Files**

LabelClass files are located in the project directory's 'classes' folder. Label-classes have a name and entities. The entities themselves do have name, color and (optionally) id values. The example with the happy\_sad class is structured as shown below:

```
 <?xml version="1.0" encoding="UTF-8"?>
 <LabelClass classname="happy_sad">
  <entity>
   <name>happy</name>
   <color>-13312</color>
  <id>1</id>
  </entity>
```

```
 <entity>
   <name>none</name>
  <color>-3355444</color>
 <id>2</id>
 </entity>
 <entity>
  <name>sad</name>
   <color>-52480</color>
  <id>3</id>
 </entity>
 </LabelClass>
```
The LabelClass element representing the LabelClass has the class name and all entity elements. The entity elements consist of name, color and id elements that have the respective value. As mentioned earlier, Atlas does not delete files, therefore all label-classes once used in a project will continue to exist, until manually removed from the file system.

The use of existing label-classes in a project is managed by the project's  $\leq$ projectname $\geq$ .xml file.

Label-classes can be imported from existing projects by using

```
Import \rightarrow Class
```
and selecting the existing label-class XML file.

## <span id="page-39-0"></span>**5.3. Data-Tracks**

The subfolder 'datatracks' contains both scalar- and vector-tracks. First the more general [Vector-Tracks](#page-39-1) are described followed by a section on [Scalar-Tracks](#page-41-0) .

#### <span id="page-39-1"></span>**5.3.1. Vector-Tracks**

The vector-tracks' 'raw' format is not human readable. Vector-tracks have multiple time-entries. These entries again have data values representing the dimensions of the vector. For a 20 dimensional vector a whole data entry therefore exists of a time entry with 20 data entries.

Import of vector-tracks is possible through

 $Import \rightarrow VectorTrack.$ 

or with some cases through Drag & Drop onto the LabelArea.

<span id="page-39-2"></span>Possible import formats for vector-tracks are:

**Table 5.2. Vector-Track Import Formats**

| Format       | <b>Description</b>                                                                                                    |
|--------------|----------------------------------------------------------------------------------------------------|
| raw          | Already existing vector-tracks from other Atlas projects.                                                             |
| XML          | The composition of a XML document used for vector-track<br>import is described in XML Import of Vector-Tracks.        |
| $ {\rm CSV}$ | Comma Separated Value import of vector is described in<br><b>CSV</b> Import of Vector-Tracks.                         |
| mat          | Matlab provides another way to import vector-tracks, the mat-<br>file is described in Matlab Import of Vector-Tracks. |

#### <span id="page-39-3"></span>**5.3.1.1. XML Import of Vector-Tracks**

The XML file to import vector-tracks needs a root element. This root element then contains 'vector' elements of the form

```
 <vector time="100">
 <value>0.4</value>
 <value>0.5</value>
 <value>0.6</value>
 </vector>
```
where time is in milliseconds.

An example for an XML file used for vector-track import is shown below:

```
 <?xml version="1.0" encoding="UTF-8"?>
 <root>
 <vector time="100">
   <value>0.4</value>
   <value>0.5</value>
   <value>0.6</value>
  </vector>
  <vector time="200">
   <value>0.6</value>
   <value>0.3</value>
   <value>0.6</value>
 </vector>
  <vector time="300">
   <value>0.7</value>
   <value>0.2</value>
   <value>0.5</value>
  </vector>
 </root>
```
This file will create a three dimensional vector-track with three vector entries (at 100, 200 and 300 milliseconds).

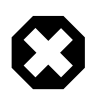

#### **Warning**

The data MUST be ordered in respect to their time value or there will be problems when Atlas uses the vector-track.

#### <span id="page-40-0"></span>**5.3.1.2. CSV Import of Vector-Tracks**

CSV files can either represent one vector-track or several scalar-tracks. An example is shown below:

```
 100,2,0.1
 200,3,0,4
 300,-0.5,0.3
 400,1,-0.2
```
The first column represents the time value. The following columns represent the vector. The example above therefore represents four vectors with dimension two. The following data is imported:

- At 100 milliseconds vector  $(2,0.1)$ ,
- at 200 milliseconds vector (3,0.4),
- at 300 milliseconds vector (-0.5,0.3),

• at 400 milliseconds vector  $(1,-0.2)$ .

Additional dimensions are represented with additional columns. Columns delimiters are ',', ';' and tabulator. They may be mixed inside a row.

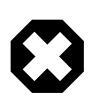

#### **Warning**

The data MUST be ordered in respect to their time value or there will be problems when Atlas uses the vector-track.

#### <span id="page-41-2"></span>**5.3.1.3. Matlab Import of Vector-Tracks**

Atlas allows direct data import from matlab files. The import structure for vector imports is as follows:

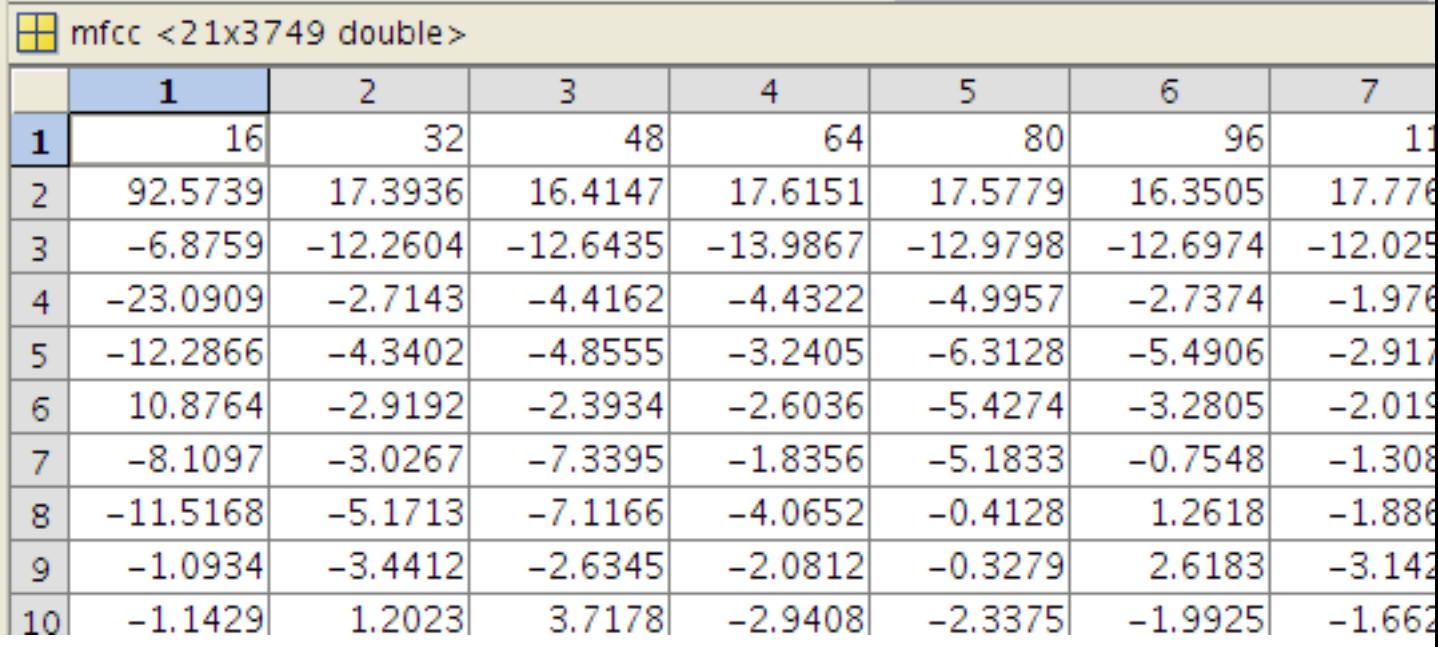

Matlab Vector-Track Import

The first row represents the time indexes. The vector is in the following rows of the column.

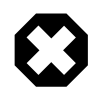

#### **Warning**

The data MUST be ordered in respect to their time value or there will be problems when Atlas uses the vector-track.

#### <span id="page-41-0"></span>**5.3.2. Scalar-Tracks**

Vector-tracks are basically a special form of vector-tracks (vector-tracks with dimension 1). Like vector-tracks scalar-tracks are in the non human-readable format 'raw'. Their data entries consist of time and data values.

Import of scalar-tracks is possible through

Import → ScalarTrack.

or with some cases through Drag & Drop onto the LabelArea.

Possible import formats for scalar-tracks are:

#### <span id="page-41-1"></span>**Table 5.3. Scalar-Track Import Formats**

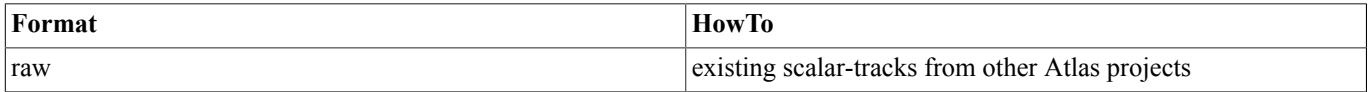

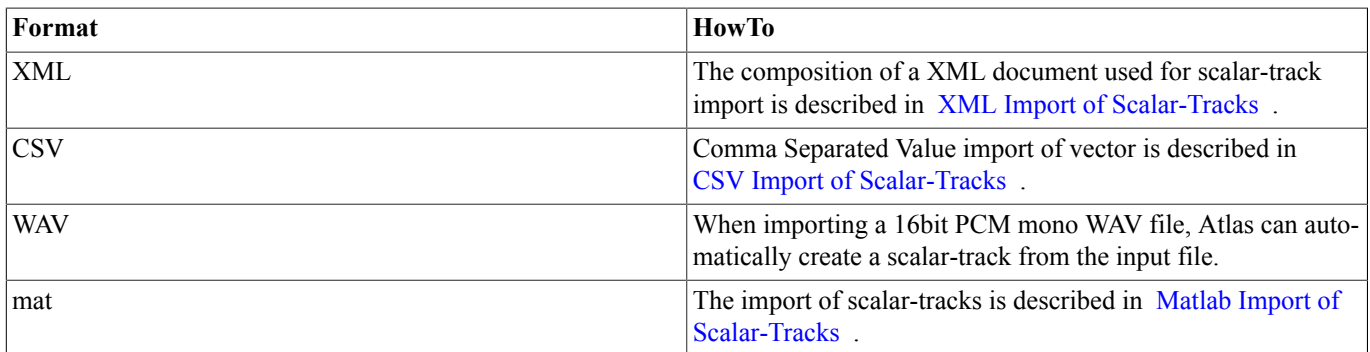

#### <span id="page-42-0"></span>**5.3.2.1. XML Import of Scalar-Tracks**

The XML file to import scalar-tracks needs a root element. This root element then contains 'sample' elements of the form

```
 <sample time="100">0.5</sample>
```
where time is in milliseconds.

An example for an XML file used for scalar-track import is shown below:

```
 <?xml version="1.0" encoding="UTF-8"?>
 <root>
 <sample time="100">0.4</sample>
 <sample time="200">0.6</sample>
 <sample time="300">0.2</sample>
 </root>
```
This file will create a scalar-track with three sample entries (at 100, 200 and 300 milliseconds).

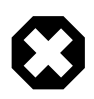

#### **Warning**

The samples MUST be ordered in respect to their time value or there will be problems when Atlas uses the scalartrack.

#### <span id="page-42-1"></span>**5.3.2.2. CSV Import of Scalar-Tracks**

CSV files can either represent one vector-track or several scalar-tracks. A scalar-track import is structured as follows:

 100,2 200,3 300,-0.5 400,1

Allowed delimiters are ',', ';' and tabulator. The first columns represents the time indexes the value behind the time indexes the respective data value. It is possible to import more than one scalar-track at once, if the time indexes match:

 100,2,0.3 200,3,0.4 300,-0.5,0.5 400,1,0.1

In the example above two scalar-tracks will be imported with the same time indexes. The first one's data is in the second column, the second one's in the third. Atlas will append numbers to the provided name of the scalar track to allow this multi-import.

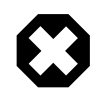

#### **Warning**

The data MUST be ordered in respect to their time value or there will be problems when Atlas uses the scalartrack.

#### <span id="page-43-1"></span>**5.3.2.3. Matlab Import of Scalar-Tracks**

Atlas allows direct import from Matlab files, an example:

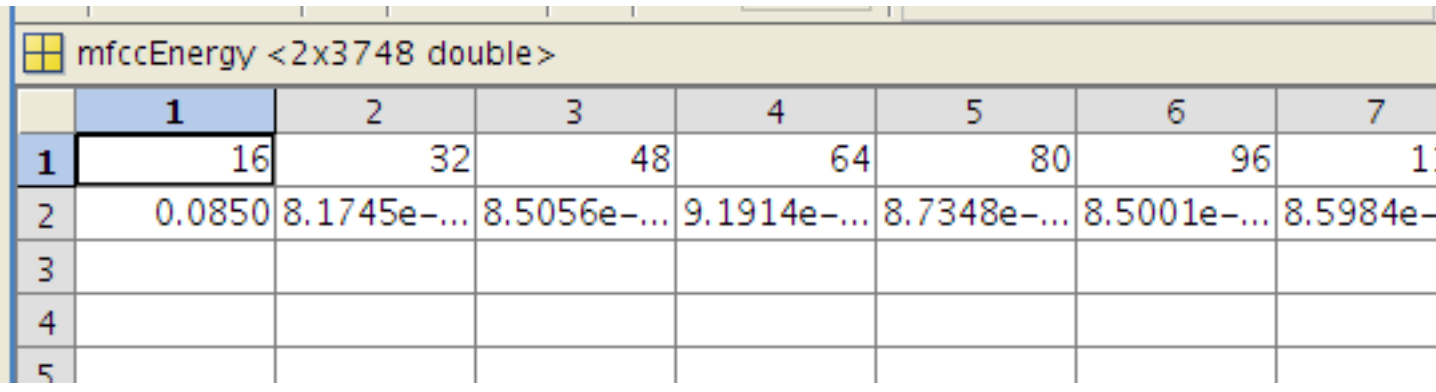

Matlab Scalar-Track Import

The first row represents the time indexes of the scalar-track, the values under the time indexes are the respective data.

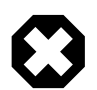

#### **Warning**

The data MUST be ordered in respect to their time value or there will be problems when Atlas uses the scalartrack.

## <span id="page-43-0"></span>**5.4. Label-Tracks**

Label-tracks are saved in XML files as shown below:

```
<?xml version="1.0" encoding="UTF-8"?>
<LabelTrack name="happy_sad" externalchange="0" classname="happy_sad">
   <label>
     <starttime>247</starttime>
     <endtime>534</endtime>
     <timestamp>1328192148168</timestamp>
     <value>1.0</value>
     <comment>test-comment</comment>
     <type>MANUAL</type>
     <text>label1</text>
     <classentity>happy</classentity>
   </label>
</LabelTrack>
```
This shows the example happy sad track with a single label. The label-tracks attributes 'name', and 'classname' are obvious, 'externalchange' should be set with the current time in milliseconds.

The attributes are named exactly as described in the [LabelProperties](#page-18-0) window.

It is also possible to import Folker transkrition files. See

http://agd.ids-mannheim.de/html/folker.shtml for further information.

## <span id="page-44-0"></span>**5.5. Media Folder**

The media folder can be used as a central location for the video and audio tracks of a project. When moving a project to a different computer, the paths of video and audio files in the project file  $\leq$ projectname $\geq$ .xml do not match any more. The same applies to moving or deleting video and audio files. When such a media file can not be found at its specified location, Atlas attempts to load the file from the media directory. While not required, it may be advisable to copy all media files to the the media directory so Atlas will always find the files and projects can be transferred without any adjustments by simply copying from one computer to another.

## <span id="page-44-1"></span>**5.6. Project File - <projectname>.xml**

The project file is used to save the state of a project. This section is mainly for enthusiasts. There should be no need to manipulate project files at all. The explanations will therefore be very brief, an simple project's example is shown below:

```
<?xml version="1.0" encoding="UTF-8"?>
<AnnotationProject name="ttttt" length="1270624.0" zoom="0.6666666666666666">
   <labelclasses>
     <lclass name="generic">generic.xml</lclass>
     <lclass name="happy_sad">happy_sad.xml</lclass>
   </labelclasses>
   <labeltracks>
    <ltrack name="happy_sad" class="happy_sad" active="true" order="2" learnable="false">h
   </labeltracks>
   <datatracks>
     <scalartrack>
      <scatrack name="a1" active="true" type="ScalarTrack" showpoints="true" showline="tru
     </scalartrack>
     <vectortrack>
      <vectrack name="20110124bSA_TBN_E500__ETRG_mfcc" active="true" type="VectorTrack" co
     </vectortrack>
   </datatracks>
   <mediatracks>
     <audio>
      <atrack name="a1" active="true">/home/bautschi/SCHAFFEN/SCHAFFEN/AVEC_003_devel/medi
     </audio>
     <video>
      <vtrack name="v1" active="true">/home/bautschi/SCHAFFEN/SCHAFFEN/Saschatestaufnahme/
     </video>
   </mediatracks>
</AnnotationProject>
```
The root is AnnotationProject which has a name, length (of the longest track in the project) and a zoom factor (video zoom).

The first element is 'labelclasses' and contains all label-classes.

The next element groups the label-tracks. Every single label-track (ltrack element) has a name and label-class (class). The attributes active and order show if the track is visible and its order in the LabelArea. 'learanable' means the 'is feature' attribute.

Next in line are the data-tracks which are divided in scalar- and vector-tracks. Their attributes are named and self explaining, 'order', 'active' and learnable are described above.

The media-tracks divided in audio (with separate atracks) and video (vtracks) do contain information on their file's location in the file system. If a file can not be found there, Atlas will search the projects media folder.

**6 Know Issues**

<span id="page-45-0"></span>This section lists known issues of Atlas that are not (or are not considered as) bugs. Real bugs are not part or this document and a bug management system does not exist at this point.

## <span id="page-45-1"></span>**6.1. libjawt.so not found**

This problem was encountered in Ubuntu 12.04 in combination with Java Openjdk 7. The LD\_LIBRARY\_PATH must contain the path to the libjawt.so file. To resolve this the file must be located on the file system and its parent folder be added to LD\_LIBRARY\_PATH. This is best done in a startup script without trying to modify the global system environment. The script could look something like:

#!/bin/sh

```
 # add path of libjawt.so to LD_LIBRARY_PATH
 LD_LIBRARY_PATH=<PATH TO PARENT FOLDER OF libjawt.so>:$LD_LIBRARY_PATH
 export LD_LIBRARY_PATH
 # start Atlas
```
java -jar Atlas<version>.jar

Using the path of libjawt.so as found on the Ubuntu 12.04 test system the startup script would be:

#!/bin/sh

```
 # add path of libjawt.so to LD_LIBRARY_PATH
 LD_LIBRARY_PATH=/usr/lib/jvm/java-6-openjdk-amd64/jre/lib/amd64:$LD_LIBRARY_PATH
 export LD_LIBRARY_PATH
```
 # start Atlas java -jar Atlas<version>.jar

## <span id="page-45-2"></span>**6.2. Video Imports General Guidelines**

Atlas uses the Video Lan Client (VLC) for video and audio playback, therefore Atlas must use the native VLC libraries. Incompatibilities may occur between Atlas and the VLC libraries. Another problem are not matching JNA files. This section provides a starting point to approach such problems and lists known combinations of operating systems and VLC versions.

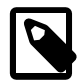

#### **Note**

If at all possible try to use at least VLC version 2.0 or greater and the matching Atlas version. The Atlas version for VLC 1.x is considered legacy software, will be dropped and has more problems with operating system and Java compatibility.

#### <span id="page-46-0"></span>**6.2.1. VLC is too old (only concerns VLC 1.x legacy Atlas)**

The implementation of VLC changed at some point that makes Atlas unable to use VLC libraries older than a certain version. A problem is that the exact version number that starts to work is unknown. Versions newer and including 1.1.11 are recent enough.

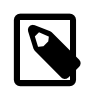

#### **Note**

If at all possible try to use at least VLC version 2.0 or greater and the matching Atlas version. The Atlas version for VLC 1.x is considered legacy software, will be dropped and has more problems with operating system and Java compatibility.

#### <span id="page-46-1"></span>**6.2.2. 32bit and 64bit Systems**

There may be problems when mixing 64bit operating systems, 64bit java virtual machines and 32 bit VLC. At this point there are systems in both Ubuntu and Windows 7 that had no problem with that combination, but most did not work. The reason for this inconsistancy is unclear.

Use the appropriate VLC and Java versions matching your operating system architecture as mixing 32 and 64 bit will most likely result in incompatibilities. For Windows 64 bit builds of VLC are available at the official VLC website.

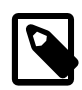

#### **Note**

If at all possible try to use at least VLC version 2.0 or greater and the matching Atlas version. The Atlas version for VLC 1.x is considered legacy software, will be dropped and has more problems with operating system and Java compatibility.

## <span id="page-46-2"></span>**6.3. VLC stops if its close button is clicked**

This issue will not be fixed.

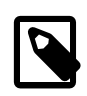

#### **Note**

When VLC is terminated by clicking the close button on its window, the track itself is still part of the project. Do not try to close VLC windows. Use the [TrackEditor](#page-20-1) to set videos invisible or to remove them from a project respectively.

Clicking the close button will have no impact on the project file. Therefore a project can simply be saved and reloaded after accidentally clicking a VLC window's close button.

## <span id="page-46-3"></span>**6.4. (Un)Successfully tested Operating System, Java and VLC Versions**

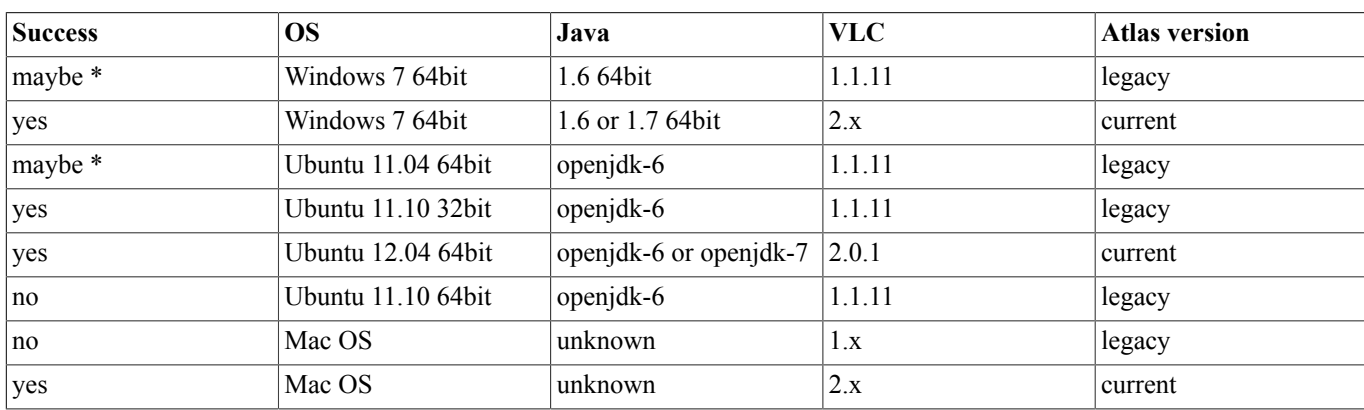

#### <span id="page-46-4"></span>**Table 6.1. Import VectorTrack options**

\* - tested with mixed results, unclear why

If you use Atlas with other systems please notify us of your findings through sascha.meudt@uni-ulm.de.